**User Guide for JHURA Agreement Workflow System (JAWS)**

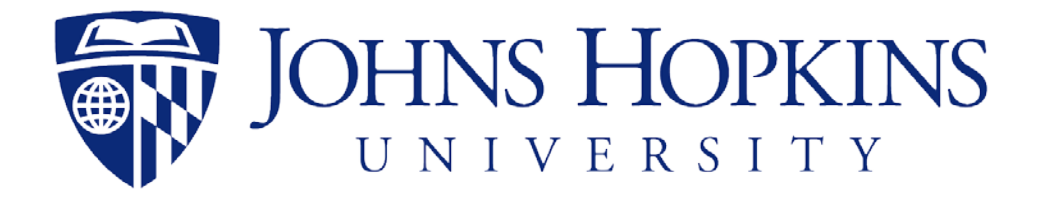

**5/21/2020**

developed by **Johns Hopkins Bloomberg School of Public Health Information Technology** 621 N. Washington Street Baltimore, MD 21205-2179 (410) 955-3566/ FAX (410) 614-8872

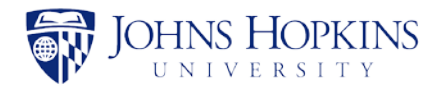

# Table of Contents

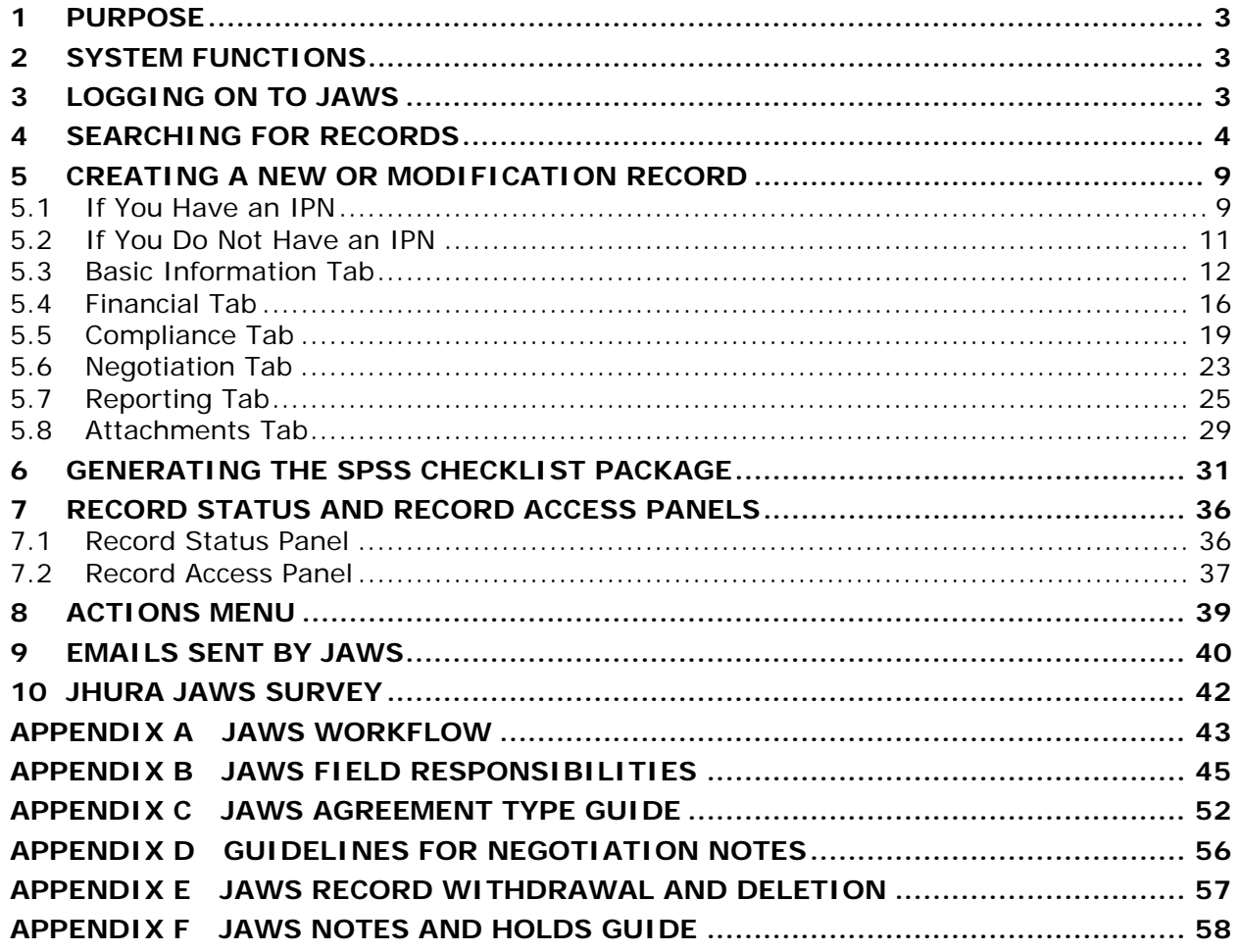

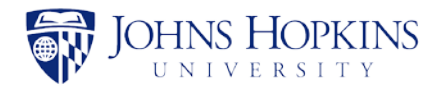

# <span id="page-2-0"></span>1 PURPOSE

The JHURA Agreement Workflow System (JAWS) is the Johns Hopkins University Research Administration's (JHURA's) centralized, on-line database for tracking and managing all sponsored agreements, including negotiation, workflow and document storage.

This *JHURA Agreement Workflow System User Guide* provides an overview of the basic functions and usage of the JHURA Agreement Workflow System.

# <span id="page-2-1"></span>2 SYSTEM FUNCTIONS

The JHURA Agreement Workflow System provides the ability to enter and submit sponsored agreements to JHURA, and to log and report on the stages of the agreement creation and modification process.

All users with a valid JHED account can log on to JAWS. The user's role in the system determines which records can be viewed. Only JHURA personnel and the JHSPH Office of Financial Operations can modify records.

# <span id="page-2-2"></span>3 LOGGING ON TO JAWS

To use the JHURA Agreement Workflow System, go to the JHURA Systems site at [https://jhurasystems.jhu.edu.](https://jhurasystems.jhu.edu/) The *JHURA Systems* page will be displayed.

*Note: You may need to login to your JHED account to proceed. The JHED login page will be displayed, and after successful login, the JHURA Systems page will appear.*

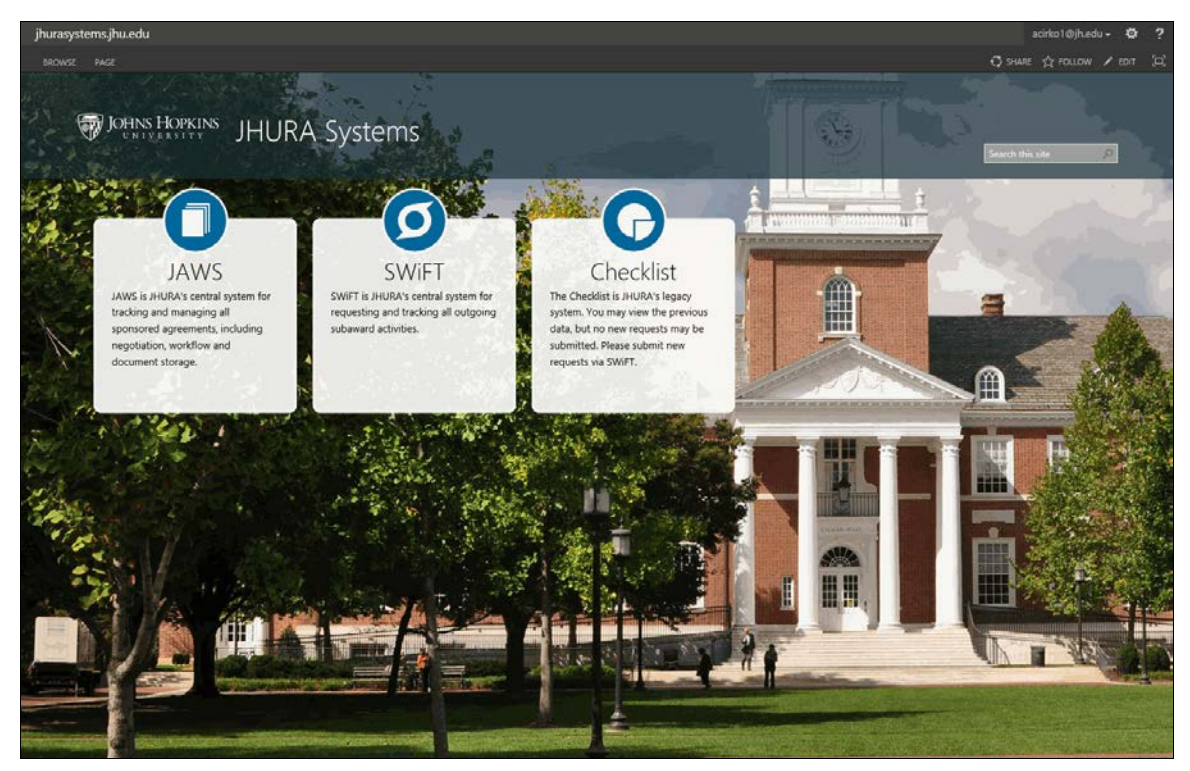

**Figure 1: JHURA Systems**

Click on the JAWS graphic. The JAWS *Search* page will be displayed, as shown in Section [4,](#page-3-0) *Searching for Records*.

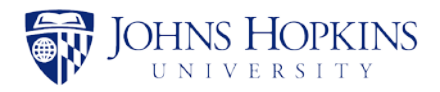

## <span id="page-3-0"></span>4 SEARCHING FOR RECORDS

The Search page, displayed below, is used to search for existing records in JAWS. This is also the initial page displayed upon login.

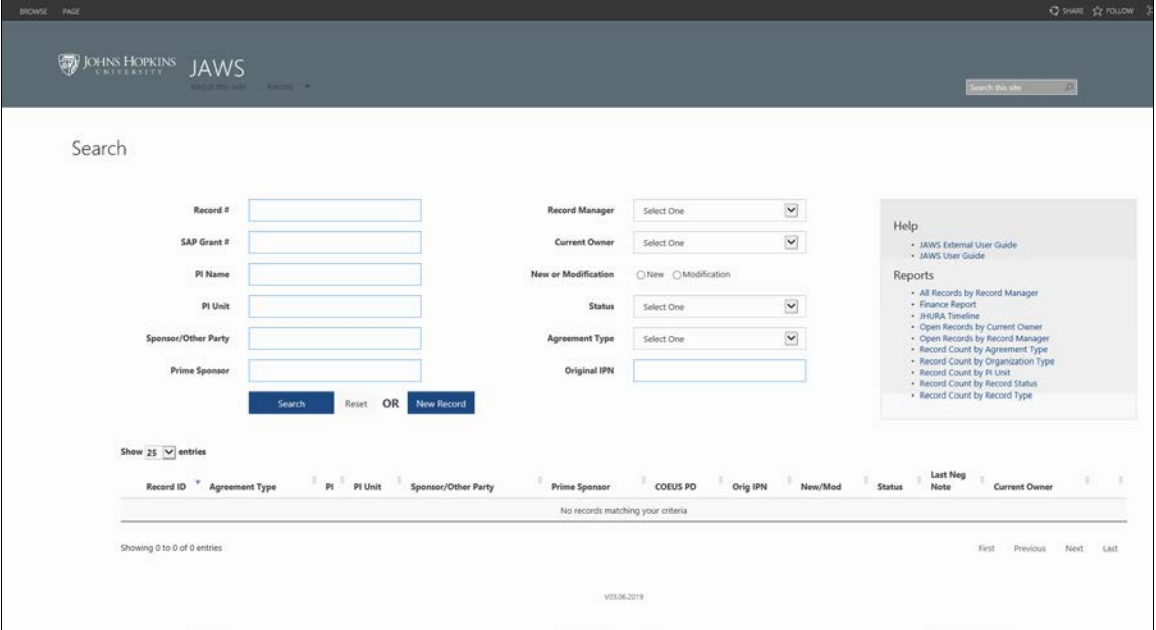

**Figure 2: Search**

The fields are listed and described in the table below. Refer to Appendix B, *JAWS Field Responsibilities* for additional information.

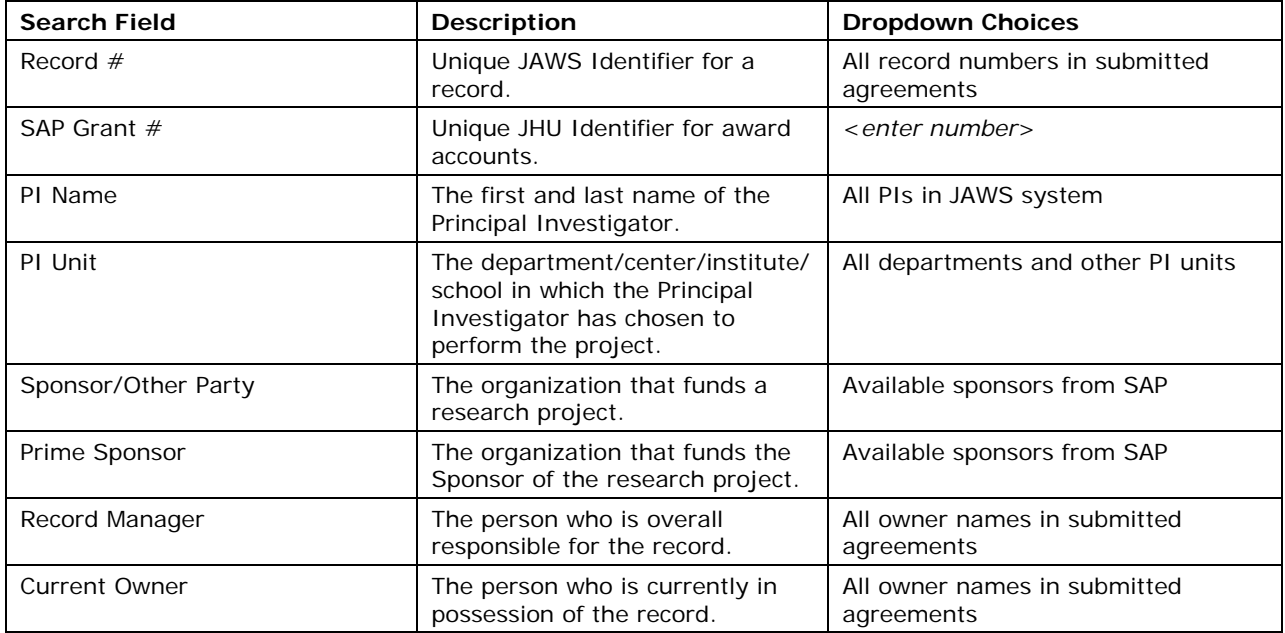

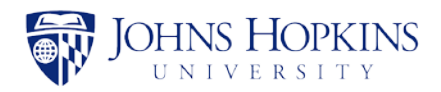

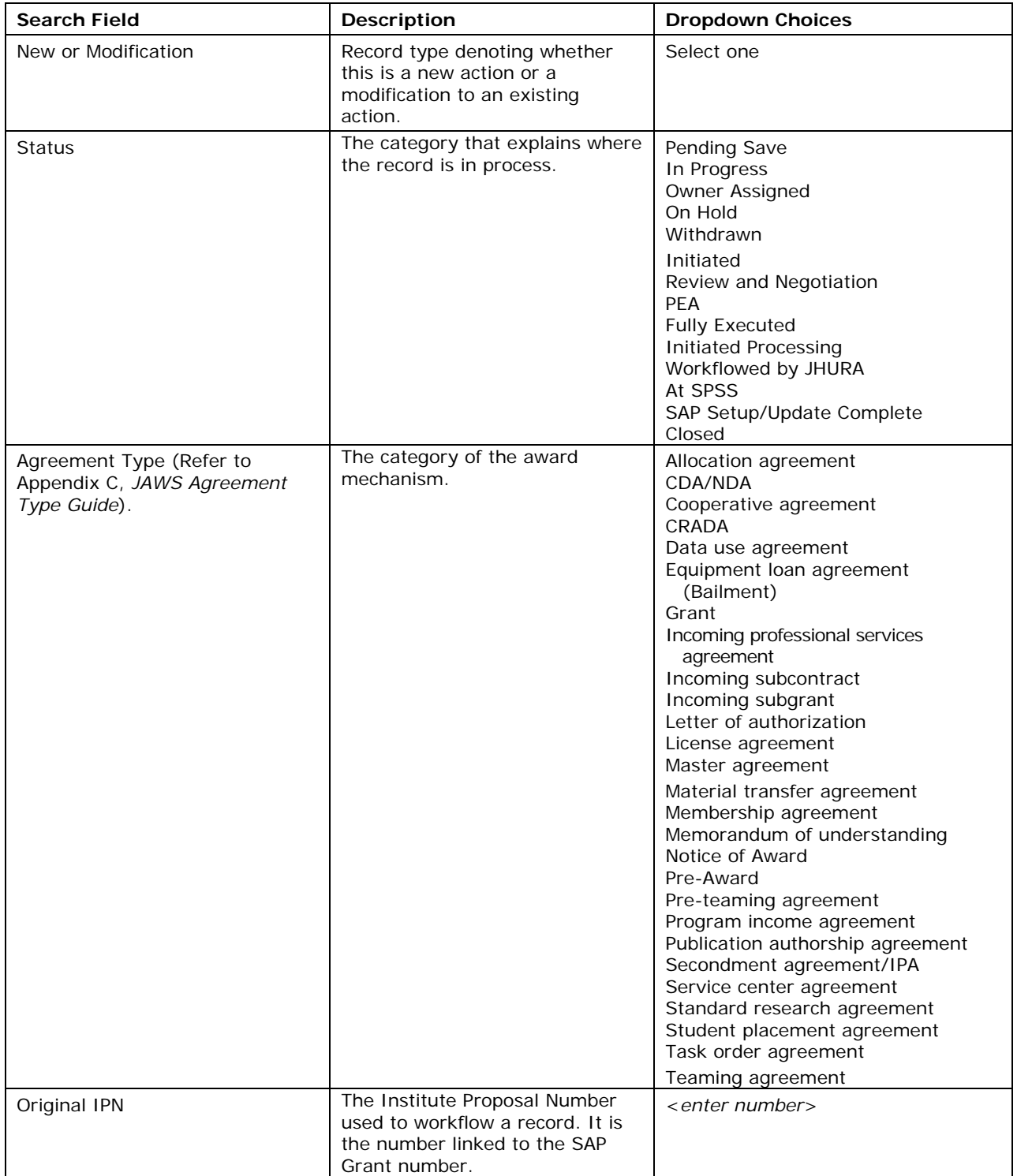

Initially, any agreements that you have permission to access will be listed in the lower portion of the page.

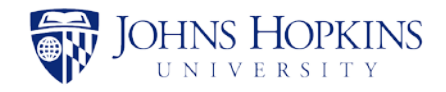

Select the search criteria (at least one item) and click on **Search**. The search results will appear in the lower part of the page, as shown below. The example below is a search for all agreements where the Status is *On Hold* and the Agreement Type is *Teaming agreement*.

*Note: If you do not enter any search criteria, the search results will list all agreements in JAWS that you have permission to access.*

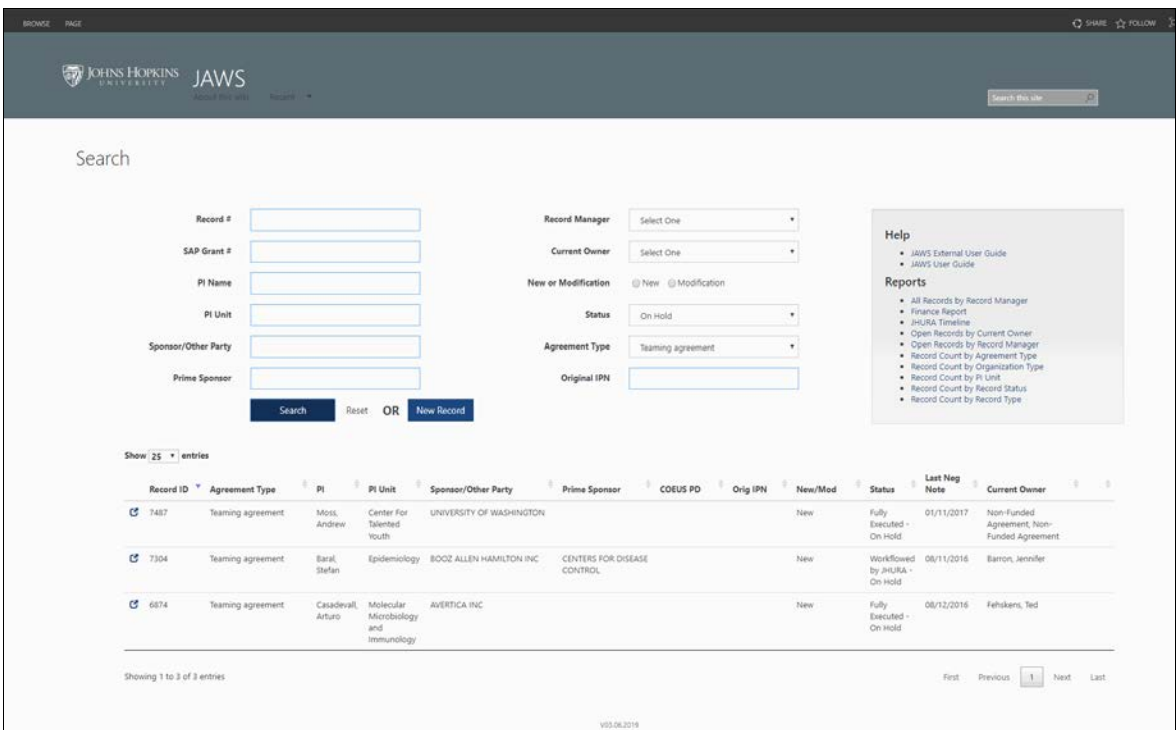

**Figure 3: Search Results**

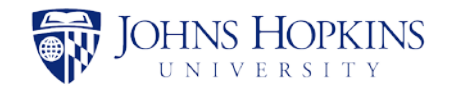

If none of the information in an agreement has been changed in the last three business days, a bell icon  $\blacktriangle$  may be displayed in the rightmost column, as shown below.

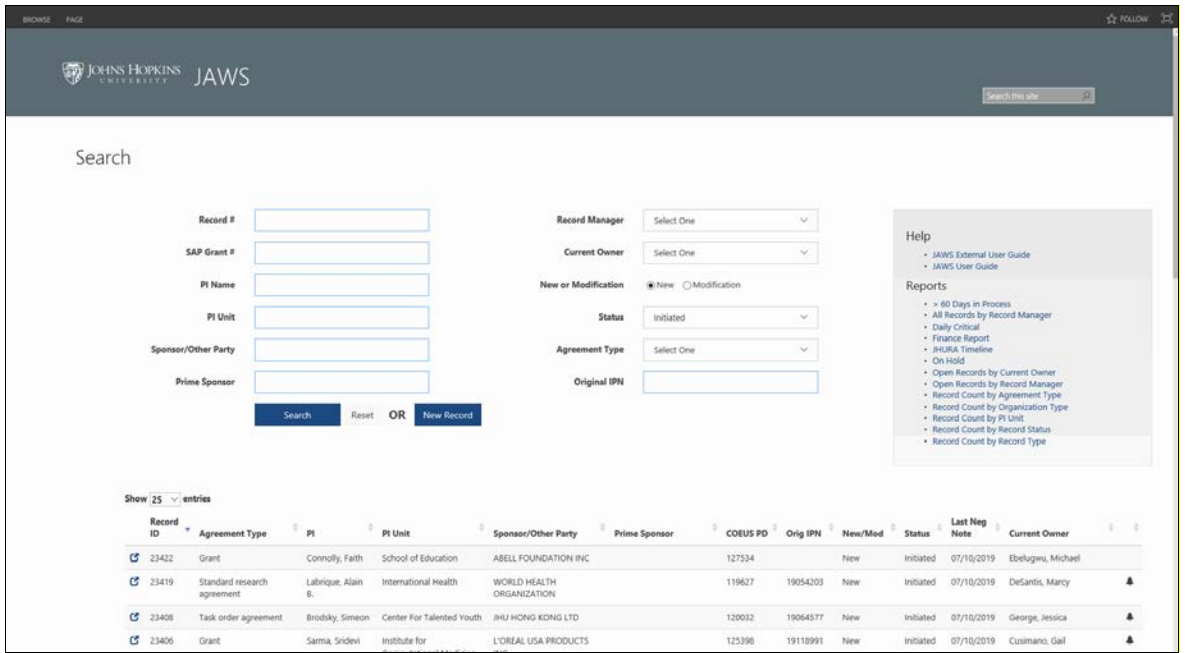

**Figure 4: Agreement Has Not Been Modified Indicator**

The bell will be displayed for all agreements except for the following:

- **Funded Agreements:** The bell icon *will not* be displayed for agreements with the following statuses:
	- o SAP Setup/Update Complete
	- o Closed
	- o Withdrawn.
- **Unfunded Agreements or No Funding Selected:** The bell icon *will not* be displayed for agreements with the following statuses:
	- o Fully Executed
	- o Initiated Processing
	- o Workflowed by JHURA
	- o At SPSS
	- o SAP Setup/Update Complete
	- o Closed
	- o Withdrawn.

To display the information for a record in the search results, click anywhere in that row. The default view for records in JAWS is the *Basic Information* tab.

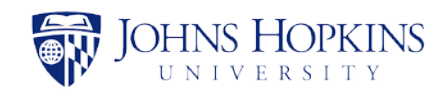

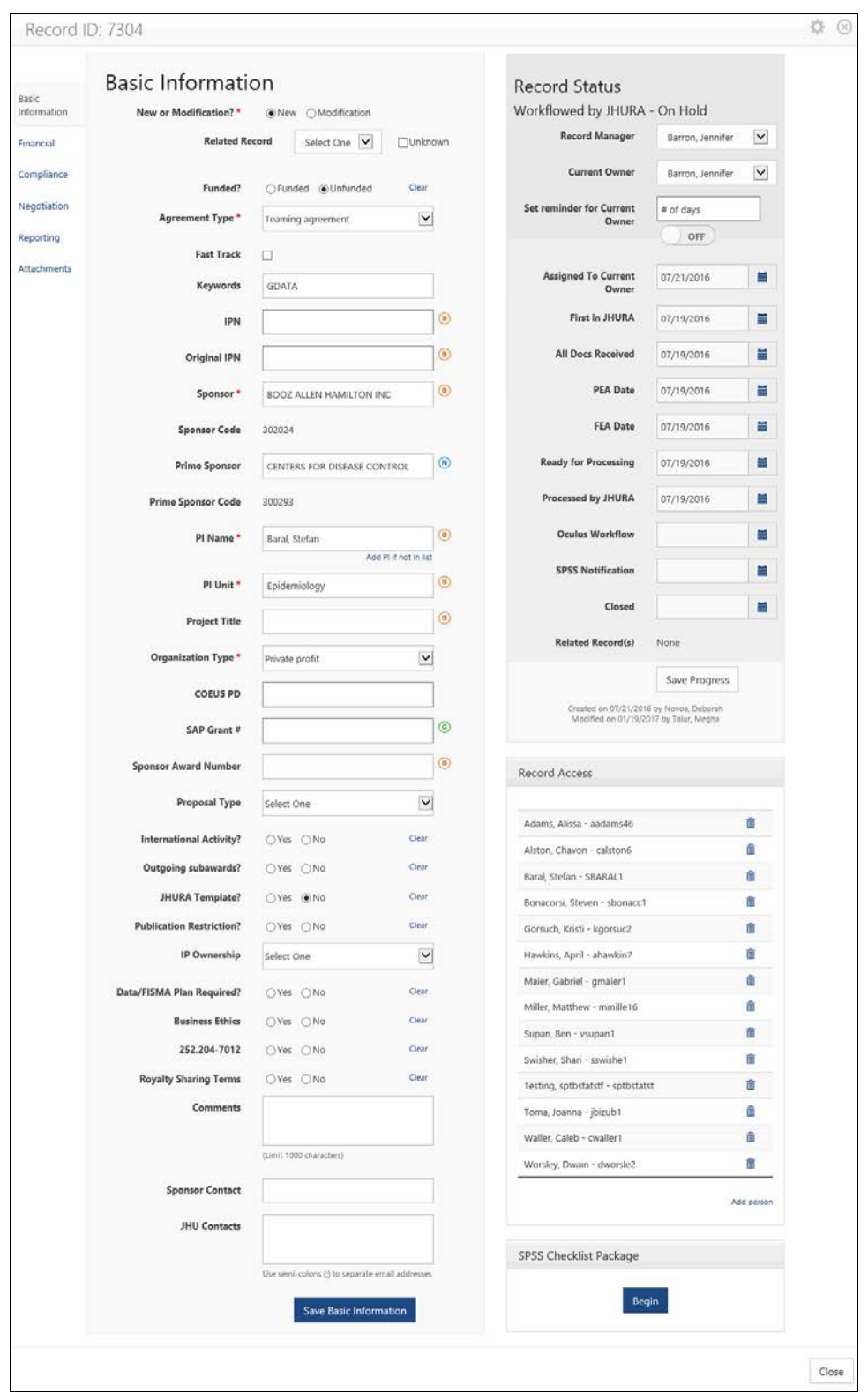

**Figure 5: Agreement Record from Search Results**

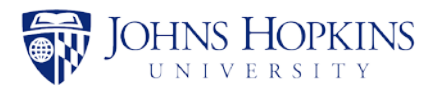

# <span id="page-8-0"></span>5 CREATING A NEW OR MODIFICATION RECORD

To create a new or modification record in JAWS, click on **New Record** on the *Search* page. The *New Record* window will be displayed.

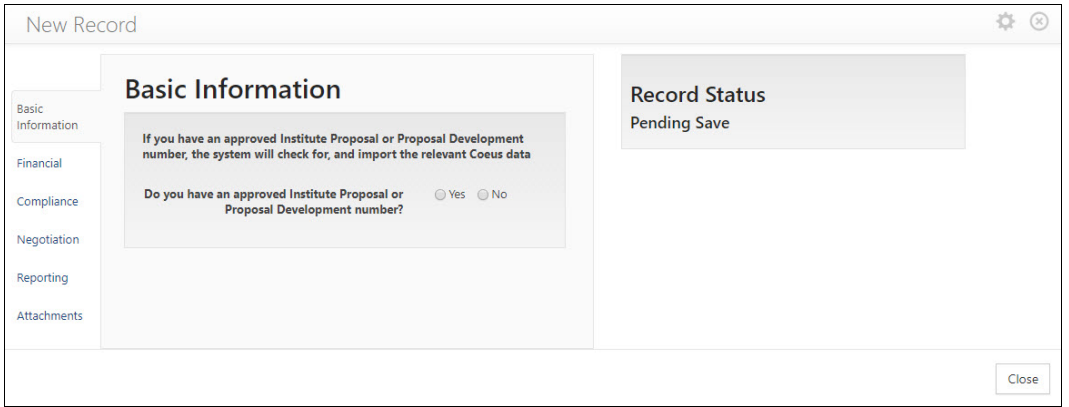

**Figure 6: New Record Window**

If you have an approved IPN, JAWS can import any relevant data from Coeus. Otherwise, you will need to input all data for the record.

*Note: Information from Coeus is updated nightly. JAWS records containing data from Coeus will be continually updated with any changes to Coeus data.*

## <span id="page-8-1"></span>**5.1 If You Have an IPN**

If you have an approved IPN, select **Yes**. The following window will be displayed.

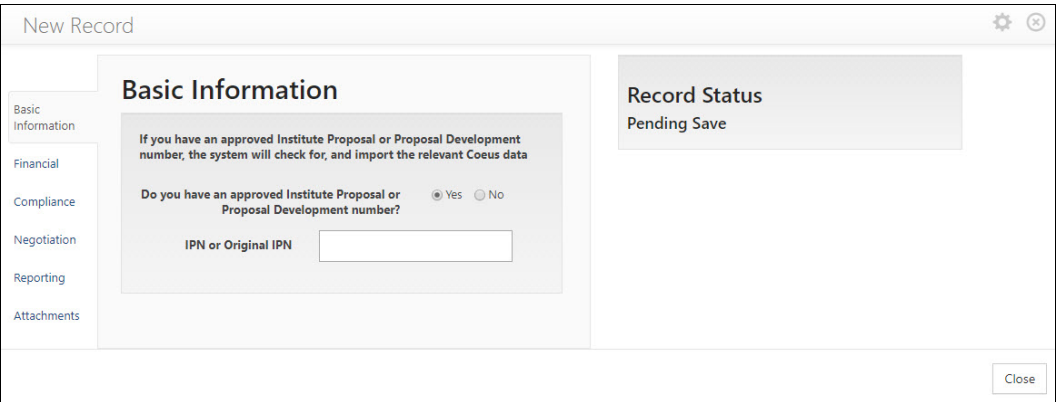

### **Figure 7: Enter IPN**

Begin typing the IPN in the *IPN or Original IPN* field. When the third number has been entered, a dropdown box will appear containing all IPNs that begin with those three numbers, as shown below.

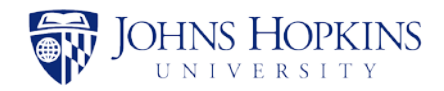

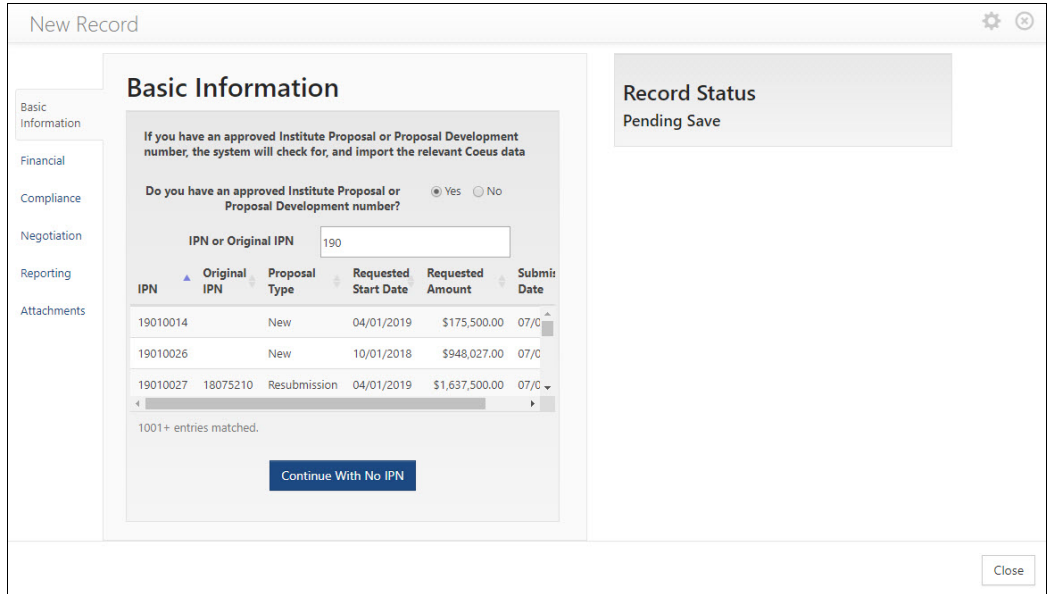

#### **Figure 8: Search for IPN**

As you enter additional numbers, the list will update to include only the IPNs that still match the entered numbers. Click on an IPN in the list at any time to select it.

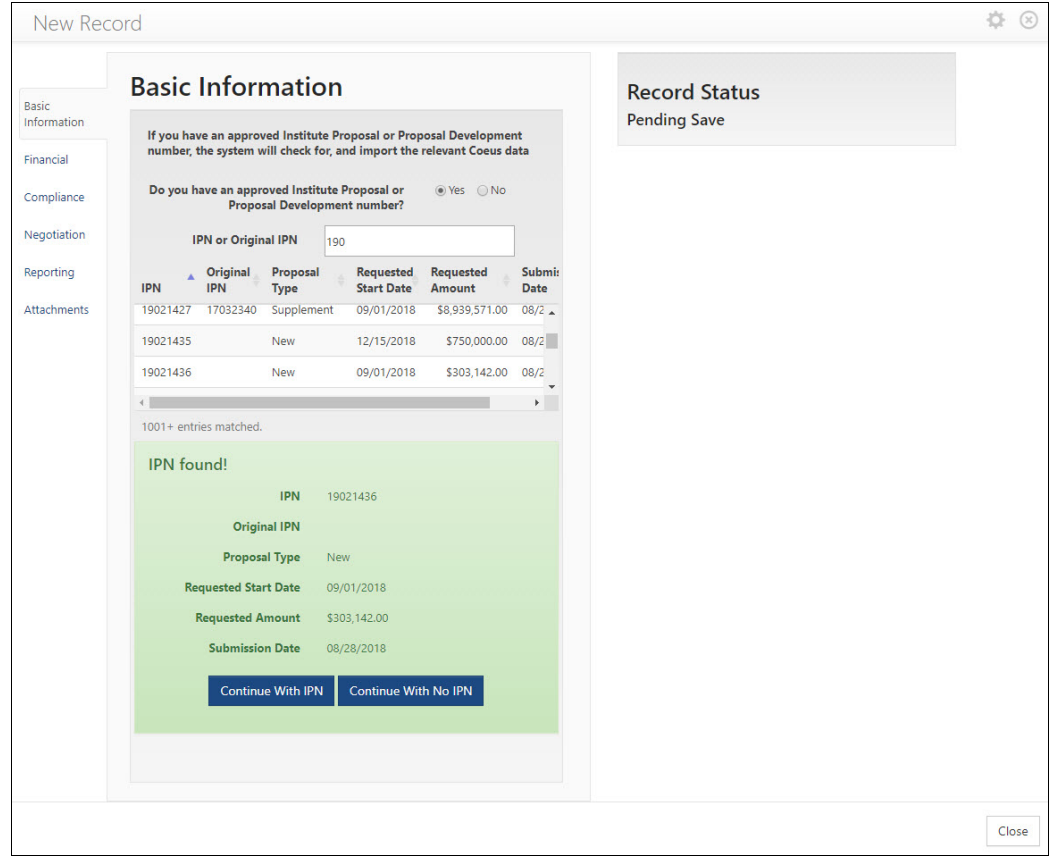

#### **Figure 9: IPN Found**

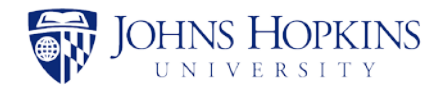

If you wish to use the record associated with the IPN, slick on **Continue with IPN**. Fields in the *Basic Information* and *Financial* pages will be populated with information from Coeus and the *Basic Information* page will be displayed.

The table below lists the fields that will be populated with data from Coeus:

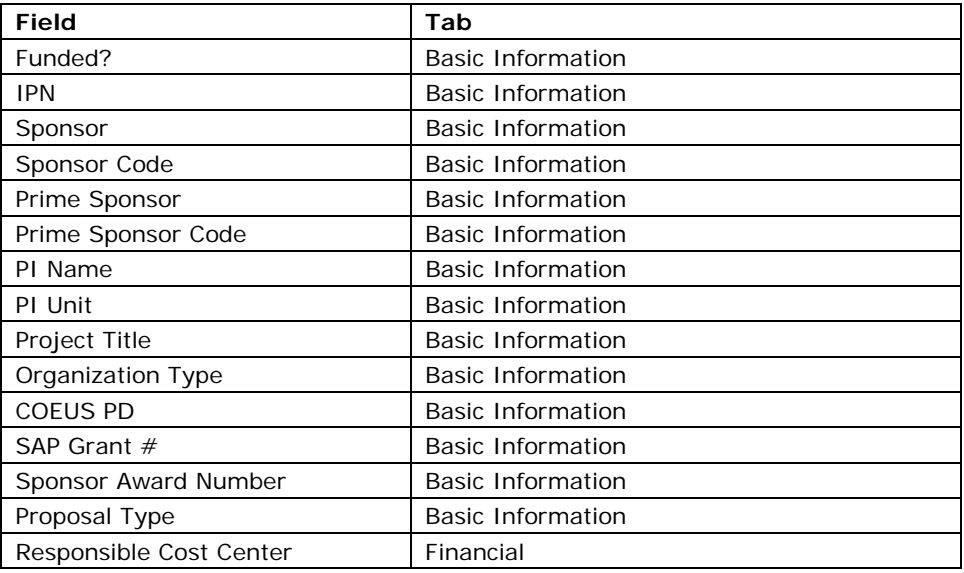

*Notes:* 

- *The 'Funded?' field is populated with Funded from Coeus, but it can be edited.*
- *None of the other fields that are populated from Coeus can be edited.*
- The ability for JAWS users and administrators to add a PI name if not in the list is not *available when using Coeus data.*
- *The ability for JAWS administrators to add a sponsor if not in the list is not available when using Coeus data.*
- *Any fields that do not have data in Coeus will be blank.*

## <span id="page-10-0"></span>**5.2 If You Do Not Have an IPN**

If you do not have an approved IPN, select **No**. The following window will be displayed.

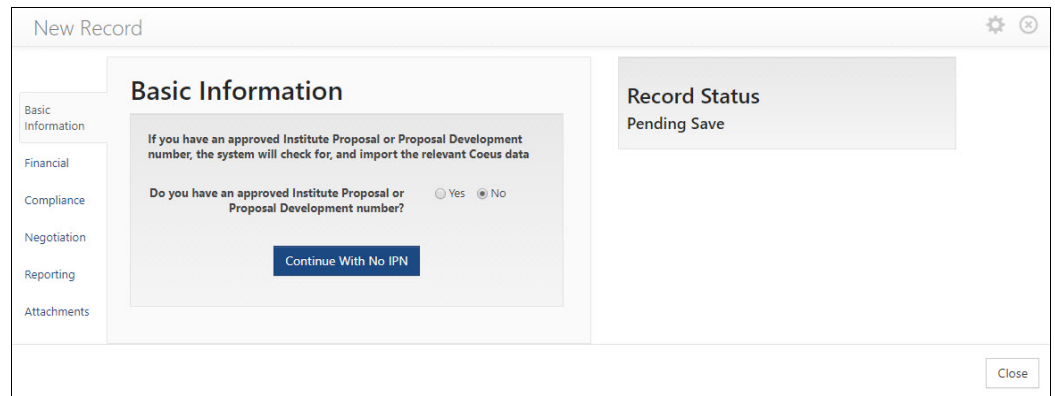

### **Figure 10: No IPN Selected**

Click on **Continue With No IPN**. The *Basic Information* page will be displayed, as shown and described below.

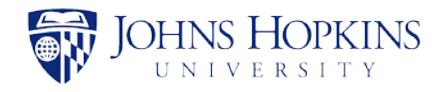

## <span id="page-11-0"></span>**5.3 Basic Information Tab**

The **Basic Information** tab is the default starting page when creating a record and must be filled out and saved before continuing.

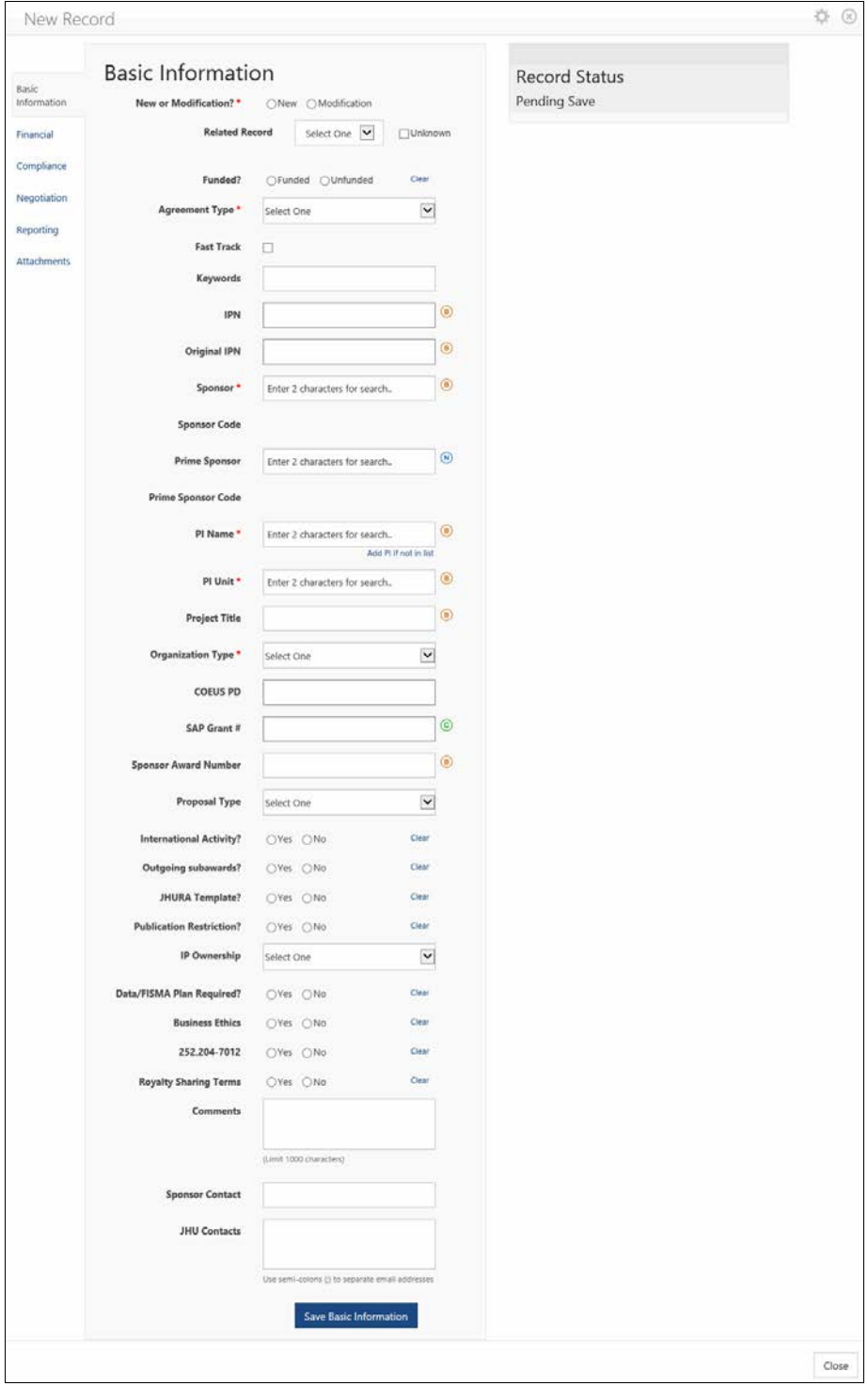

**Figure 11: Basic Information Page**

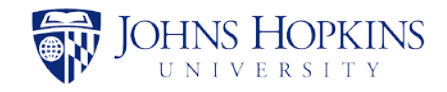

Enter the basic information in the provided fields, as described in the following table. Refer to Appendix B, *JAWS Field Responsibilities* for additional information.

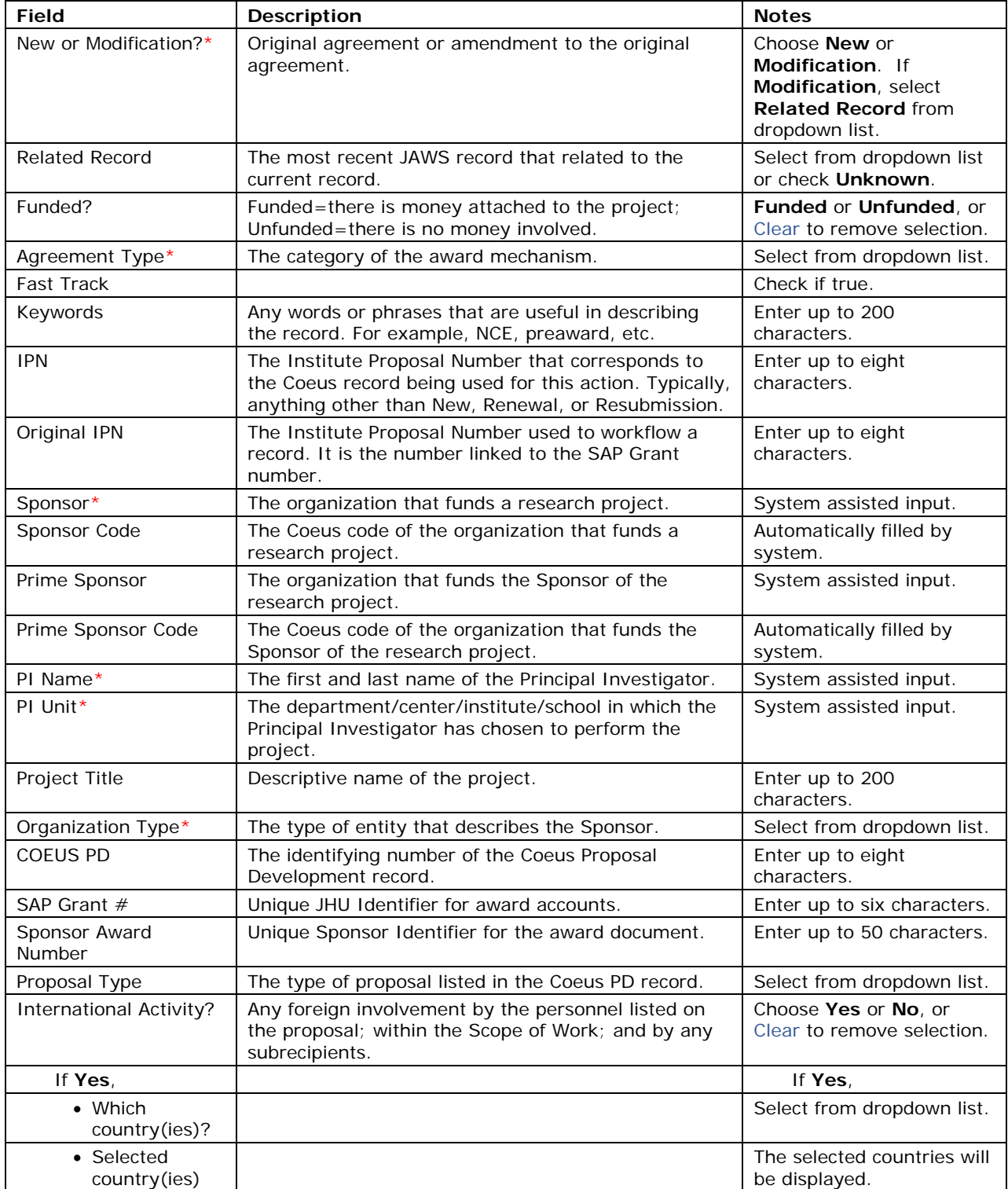

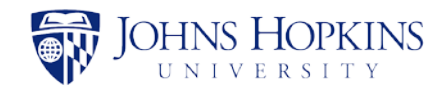

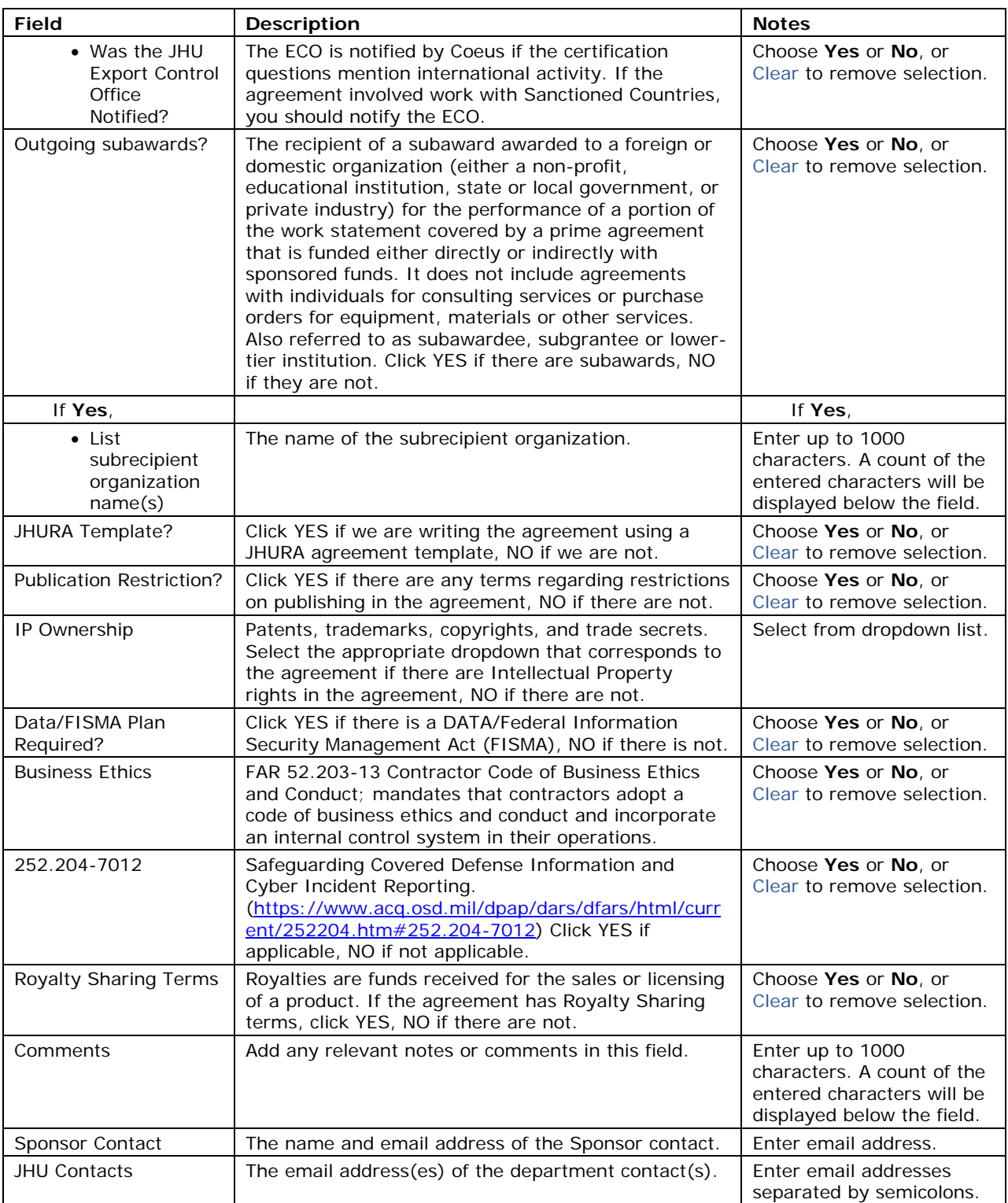

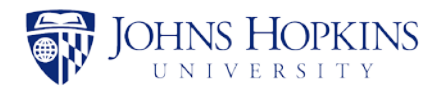

### *Notes:*

- *The fields marked with \* are required.*
- *For fields with the description Enter 2 characters for search*, *start typing some characters contained in the desired entry in the text box. After you have entered two characters, a dropdown box will appear with all of the results containing the letter and/or number combination that you have entered. As you enter more characters, results that no longer match will disappear from the list. Click on a result at any time to enter it into the field. (These fields are marked as System assisted input in the Notes column of the field description tables.)*
- *Some fields on the Basic Information page are marked with*  $\left( \bigcirc \right)$ ,  $\left( \bigcirc \right)$ , or  $\left( \bigcirc \right)$ . These *symbols are used by JHSPH Finance to identify the fields needed for different types of awards.*
	- o *= Change Award Documentation (CAD) only*
	- o *= New Award Documentation (NAD) only*
	- $\circ$  **B** = Both CAD and NAD
- *JAWS users and administrators have the ability to add PI names to JAWS records that do not contain data from Coeus.*
- *JAWS administrators have the ability to add sponsors to JAWS records that do not contain data from Coeus. The system will automatically assign sponsor codes to any sponsors that are added.*

If data is entered in an input field in an incorrect format, such as letters instead of numbers, that field will be cleared when you move to another field.

Click on **Save Basic Information** to enter the information into JAWS. If any required fields are missing, the information will not be saved, and an error message will appear below those fields. If the information is complete, a confirmation message will briefly appear below the **Save Basic Information** button.

The Record Status is *Pending Save* until this page is successfully saved. After saving, the Record Status changes to *In Progress*.

*Note: You cannot add information in any other tab until you have successfully completed the Basic Information tab.* 

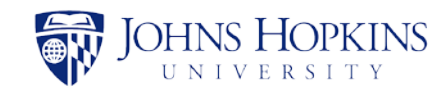

## <span id="page-15-0"></span>**5.4 Financial Tab**

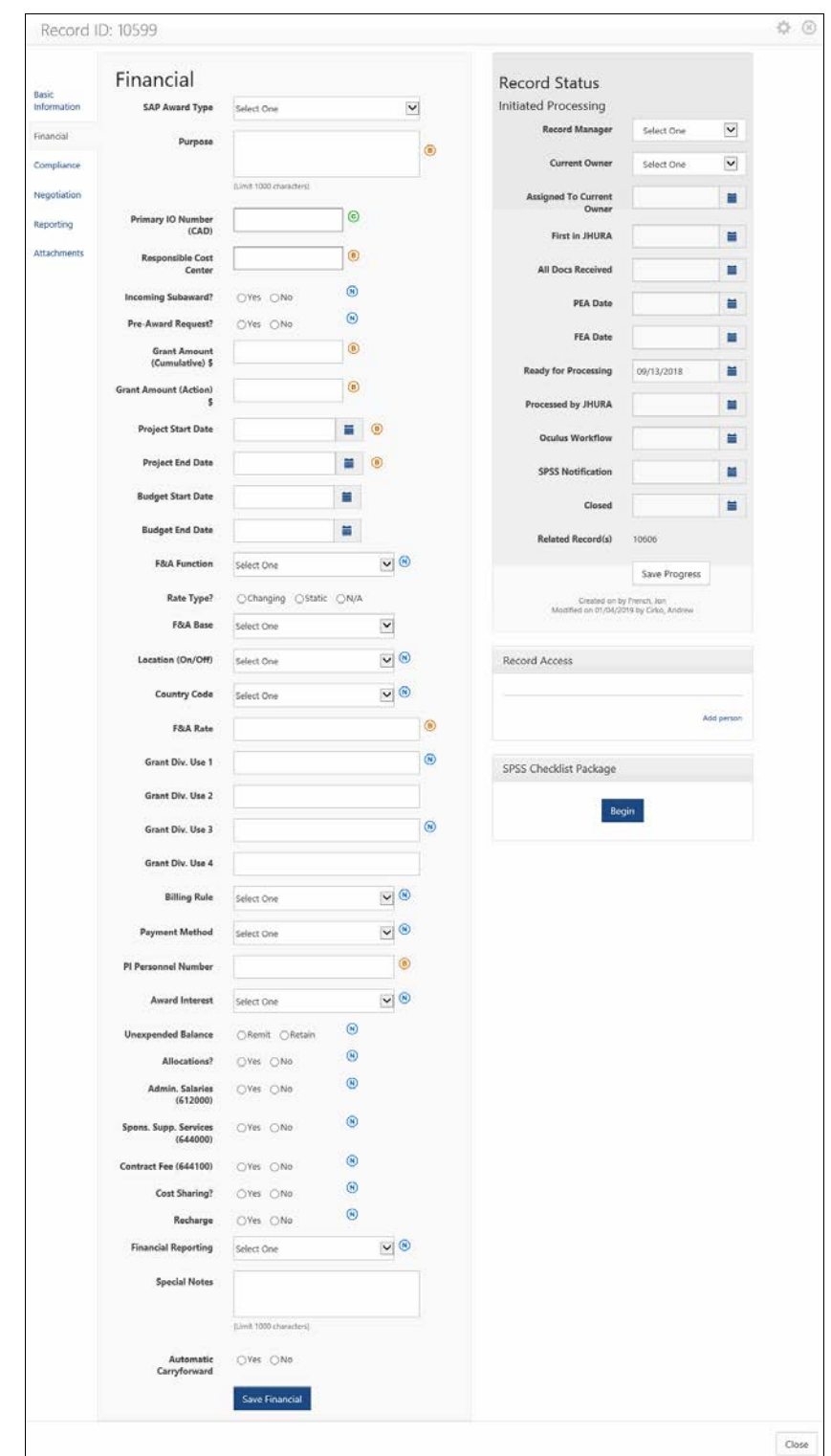

Click on the **Financial** tab to display the *Financial* page.

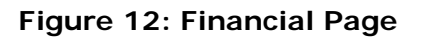

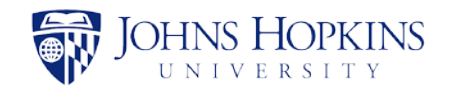

Enter the financial information in the provided fields, as described in the following table. Refer to Appendix B, *JAWS Field Responsibilities* for additional information.

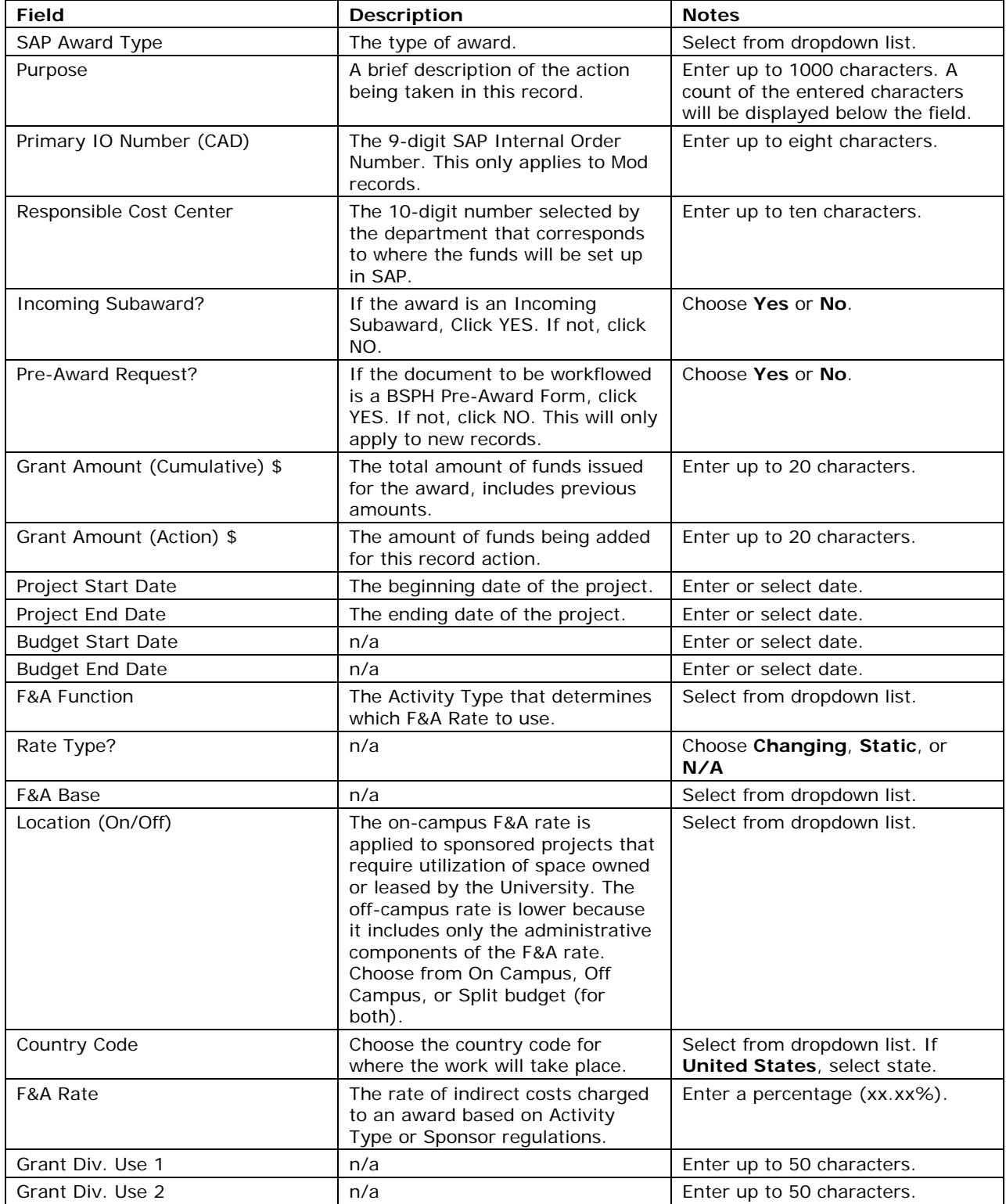

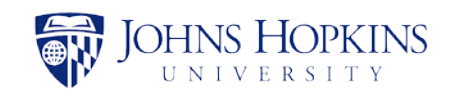

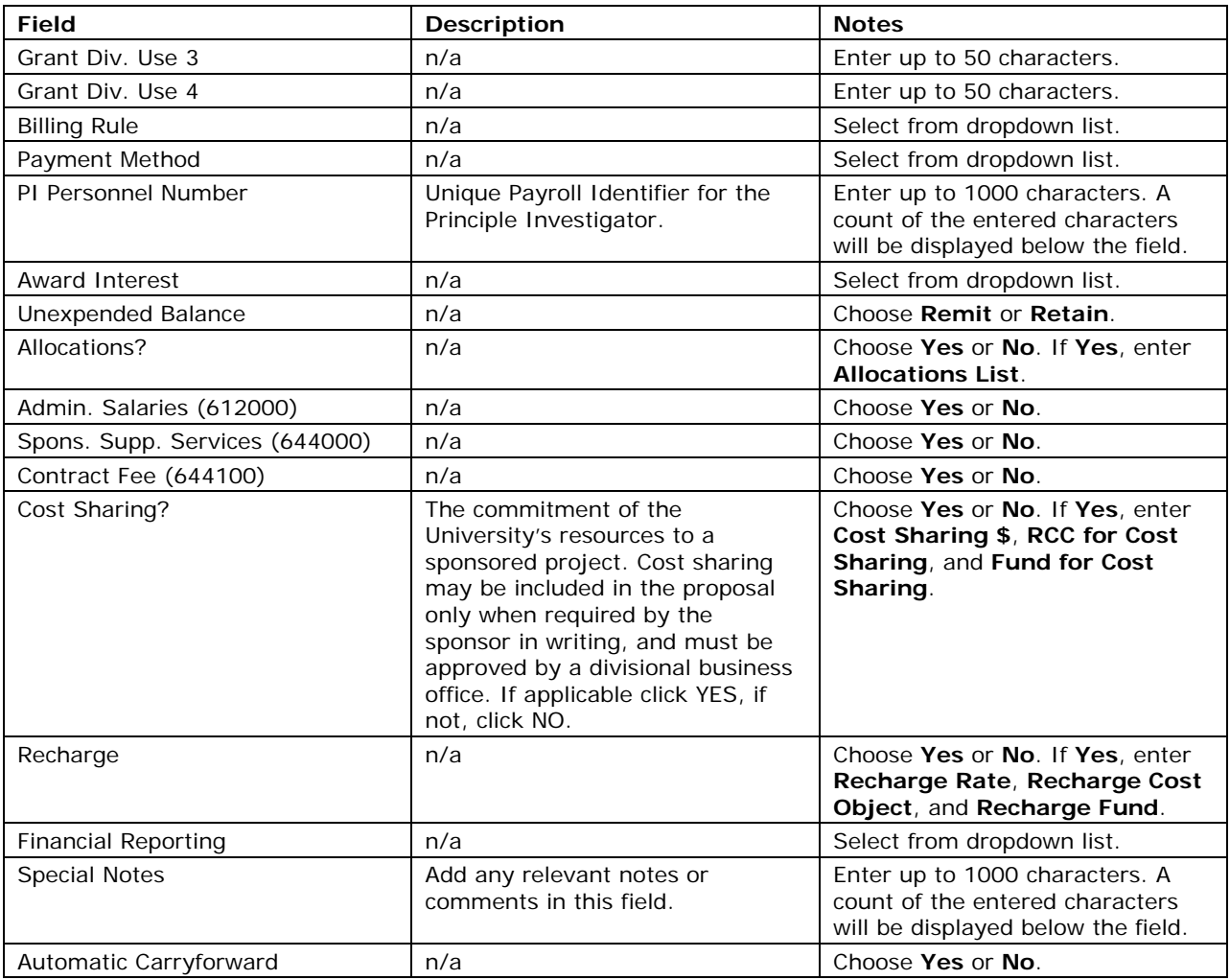

*Notes:*

- *There are no required fields on the Financial page.*
- *Some fields on the Financial page are marked with*  $\left( \bigcirc n \right)$ , or  $\left( \bigcirc n \right)$ . These symbols *are used by JHSPH Finance to identify the fields needed for different types of awards.*
	- o *= Change Award Documentation (CAD) only*
	- o *= New Award Documentation (NAD) only*
	- o *= Both CAD and NAD*

Click on **Save Financial** to enter the information into JAWS. A confirmation message will briefly appear below the **Save Financia**l button.

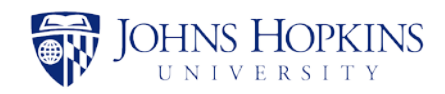

# <span id="page-18-0"></span>**5.5 Compliance Tab**

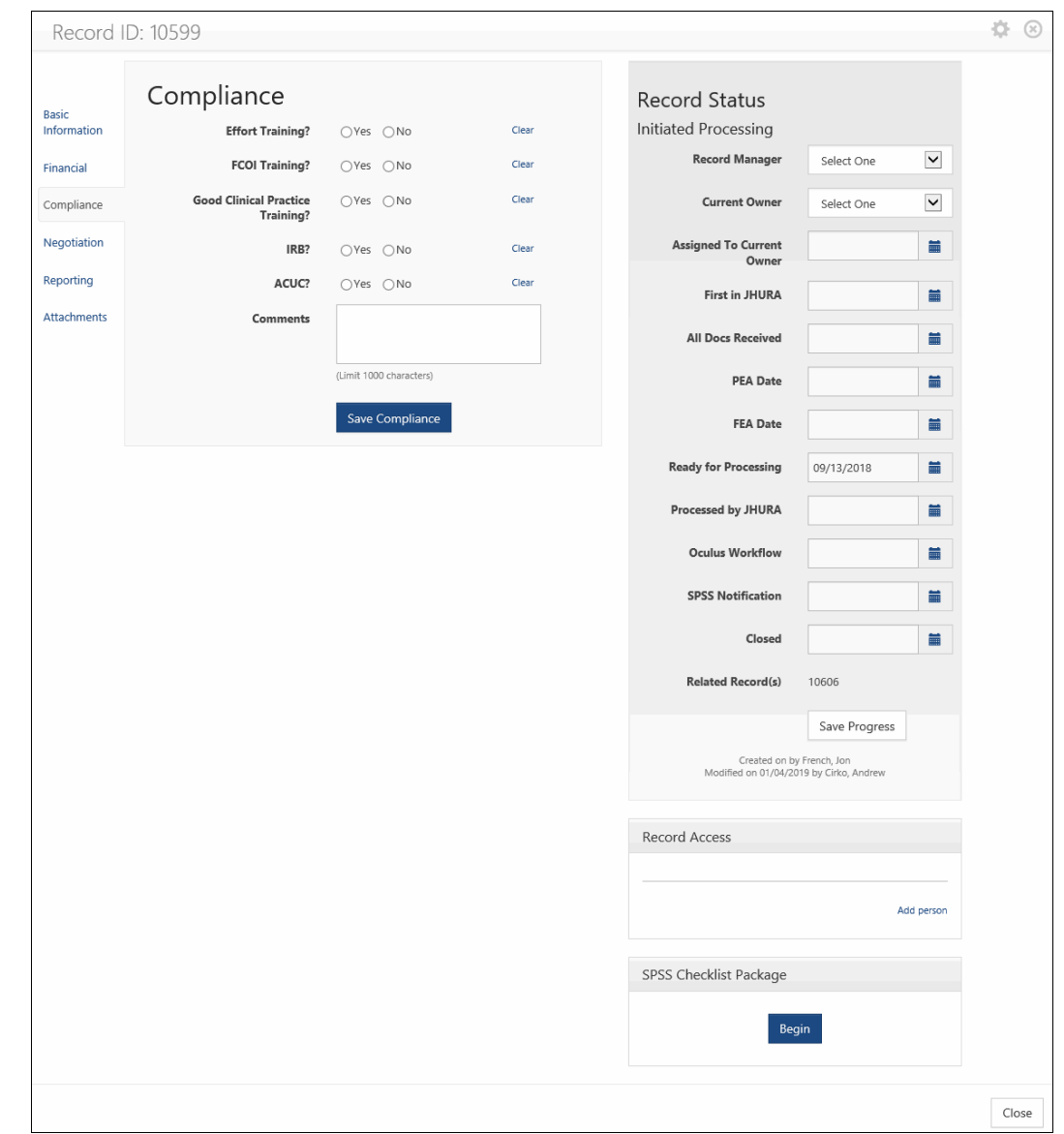

Click on the **Compliance** tab to display the *Compliance* page.

**Figure 13: Compliance Page**

Clicking on *Yes* for any of the five questions will expand it to reveal additional fields, as shown in the following figure.

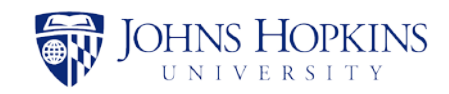

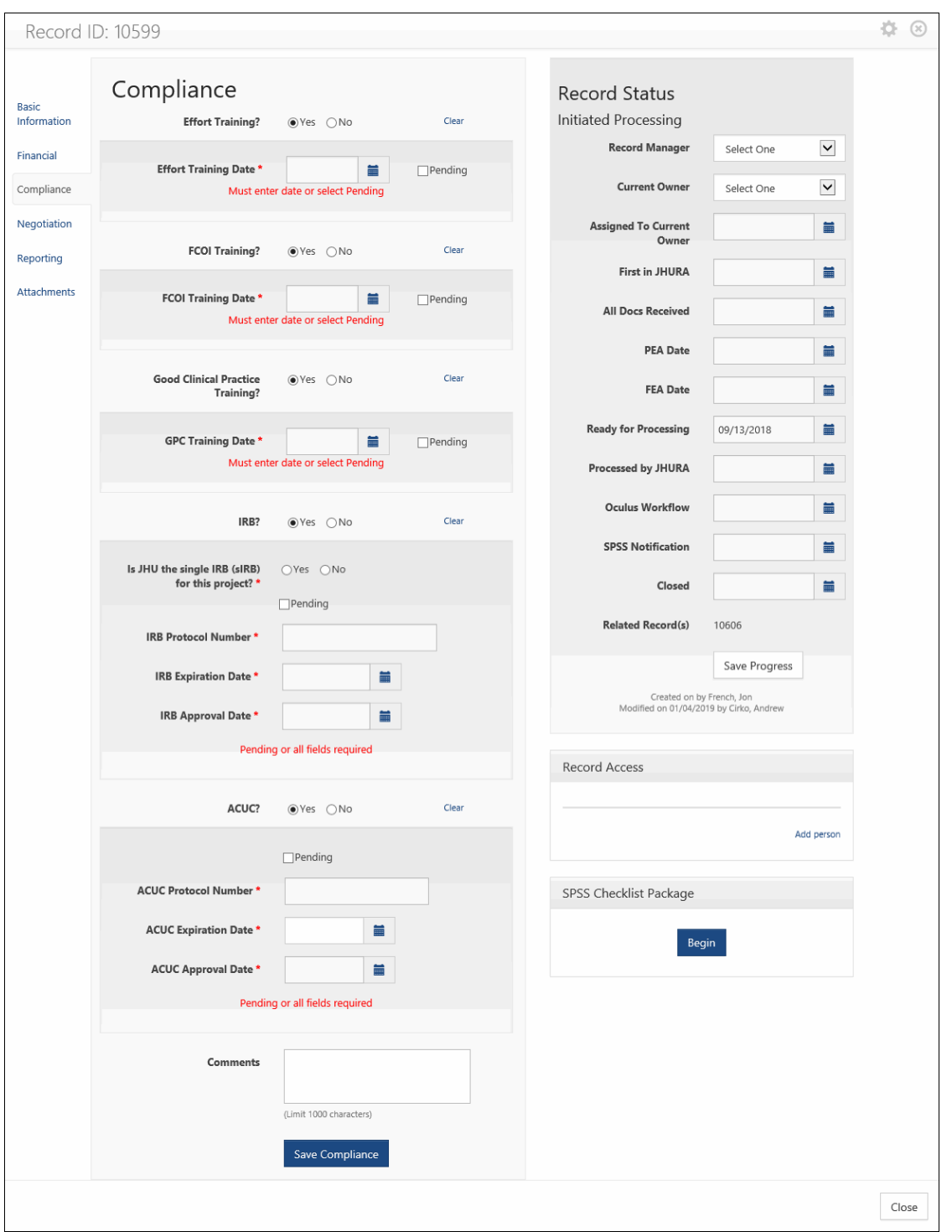

**Figure 14: Compliance Page (Expanded)**

Enter the compliance information in the provided fields, as described in the following table. Refer to Appendix B, *JAWS Field Responsibilities* for additional information.

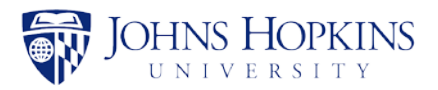

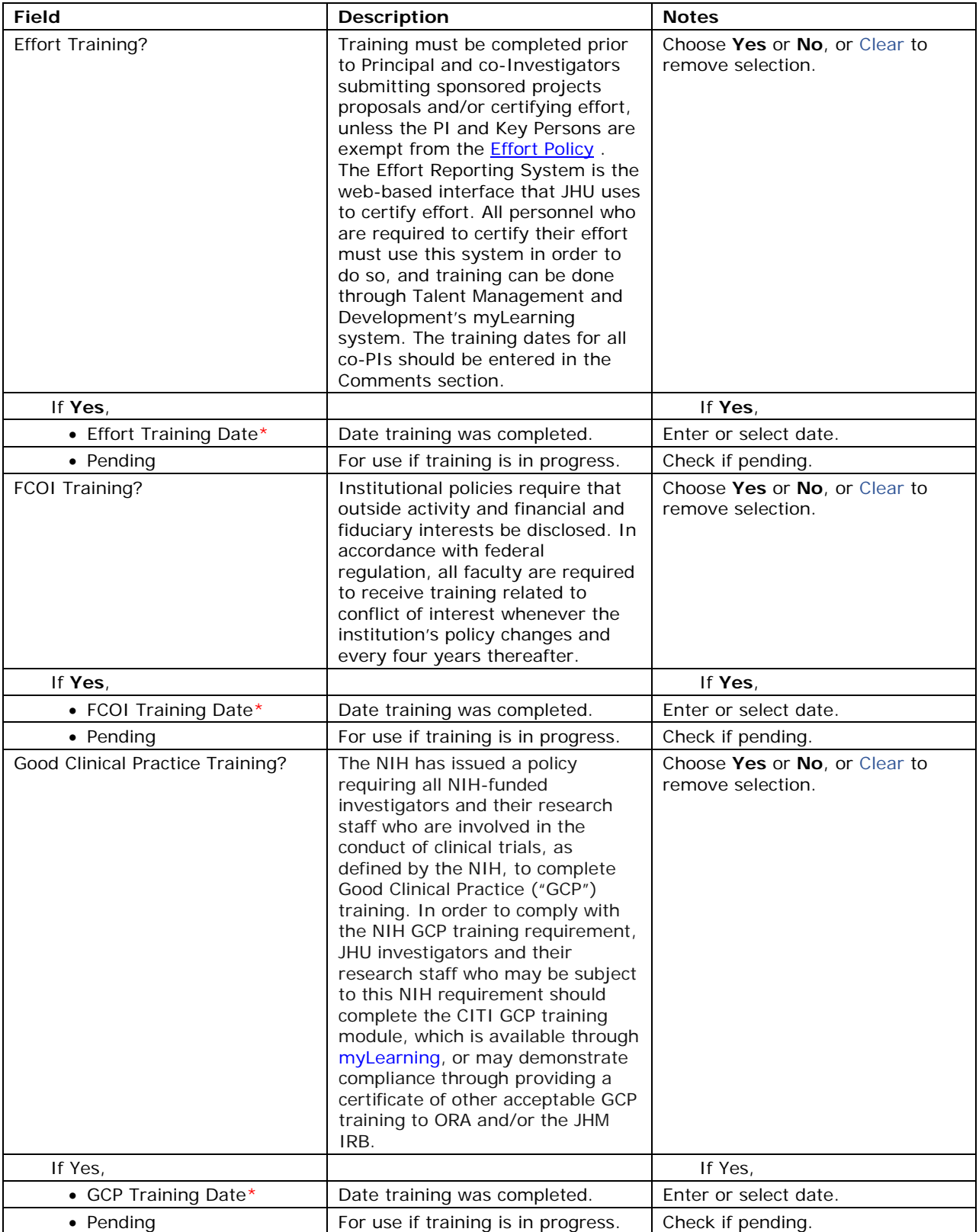

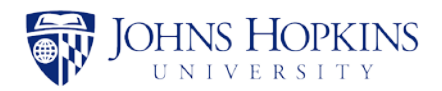

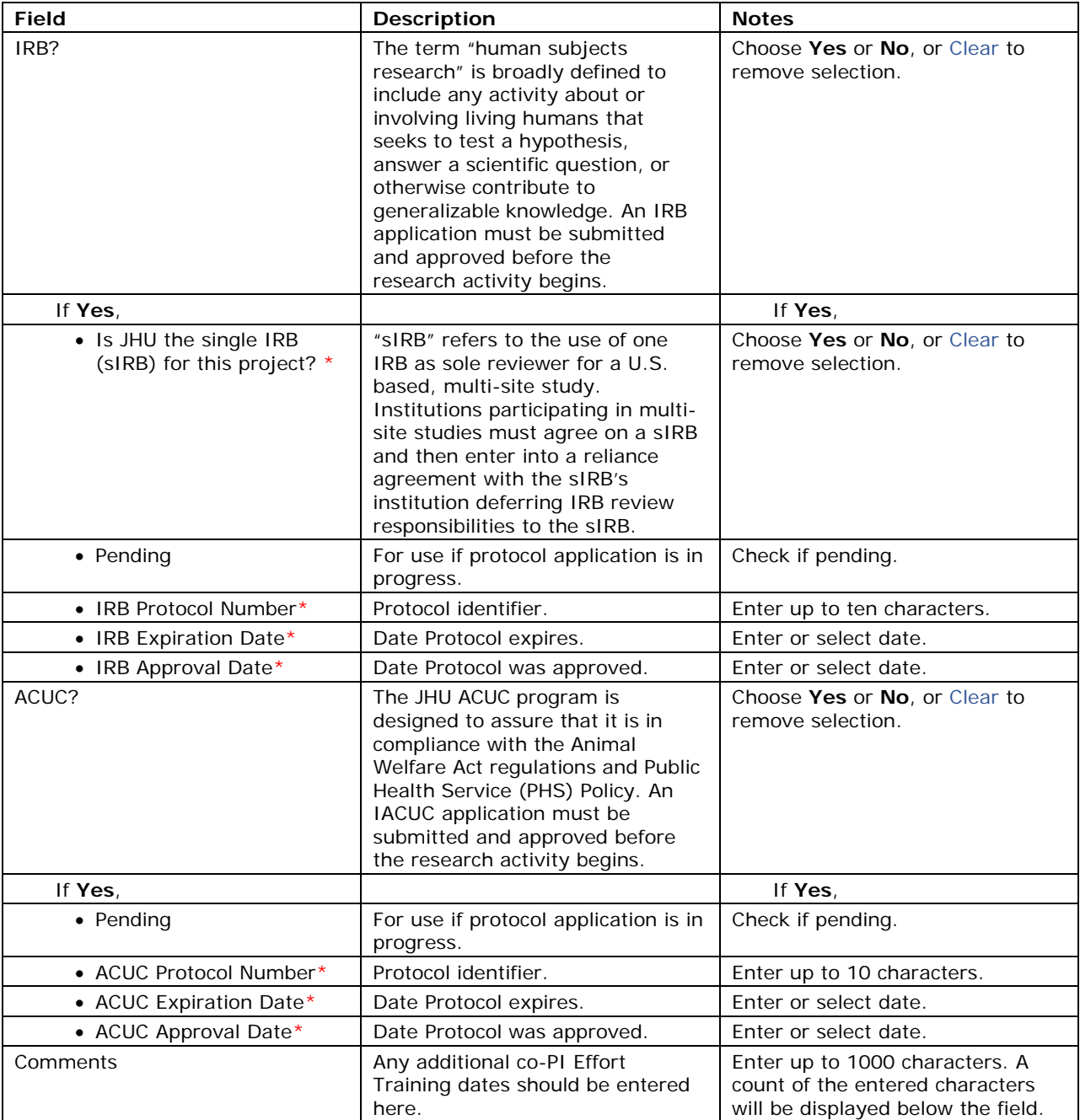

*Note: All fields marked with \* are required except when Pending is selected for a group of fields.*

Click on **Save Compliance** to enter the information into JAWS. If any required fields are missing, the information will not be saved, and an error message will appear below those fields. If the information is complete, a confirmation message will briefly appear below the **Save Compliance** button.

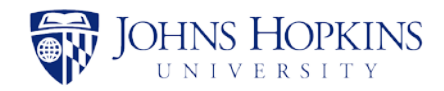

## <span id="page-22-0"></span>**5.6 Negotiation Tab**

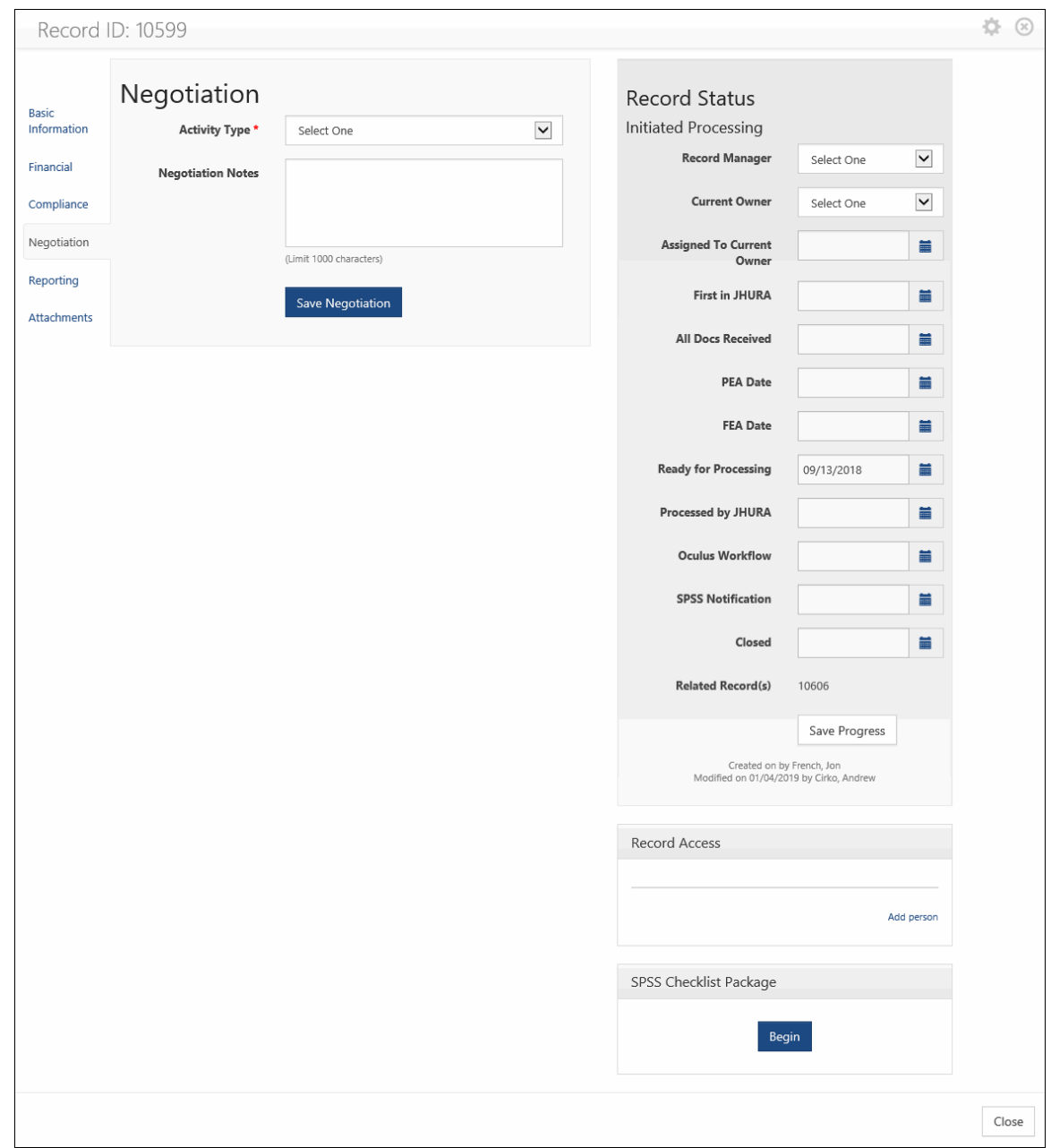

Click on the **Negotiation** tab to display the *Negotiation* page.

### **Figure 15: Negotiation Page**

The fields are listed and described in the table below. Refer to Appendix B, *JAWS Field Responsibilities* and Appendix D, *Guidelines for JAWS Negotiation Notes* for additional information.

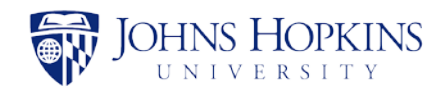

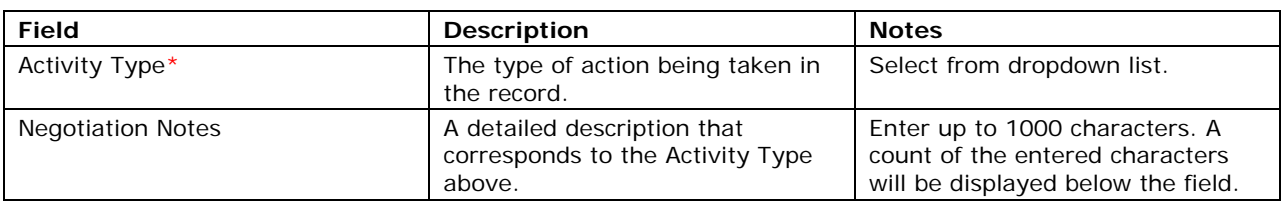

### *Note: The Activity Type field is required.*

Select an *Activity Type*, enter supporting text in the *Negotiation Notes* field, and click on **Save Negotiation**. The information will appear on the page as shown below.

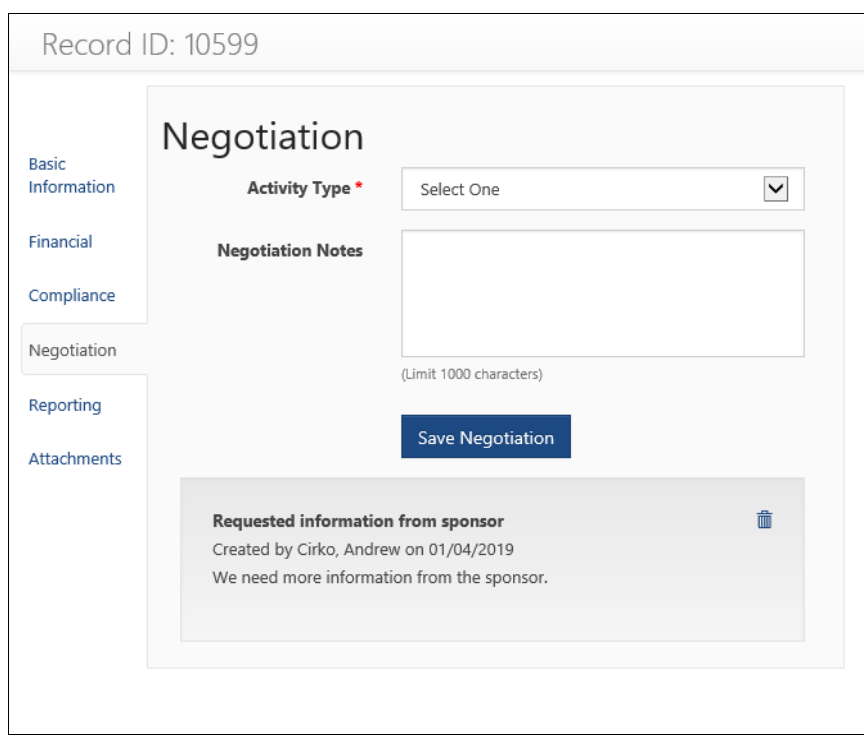

## **Figure 16: Negotiation Added**

A negotiation note can be saved for each Activity Type. As negotiation notes are added, they are displayed from newest to oldest.

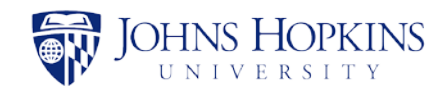

# <span id="page-24-0"></span>**5.7 Reporting Tab**

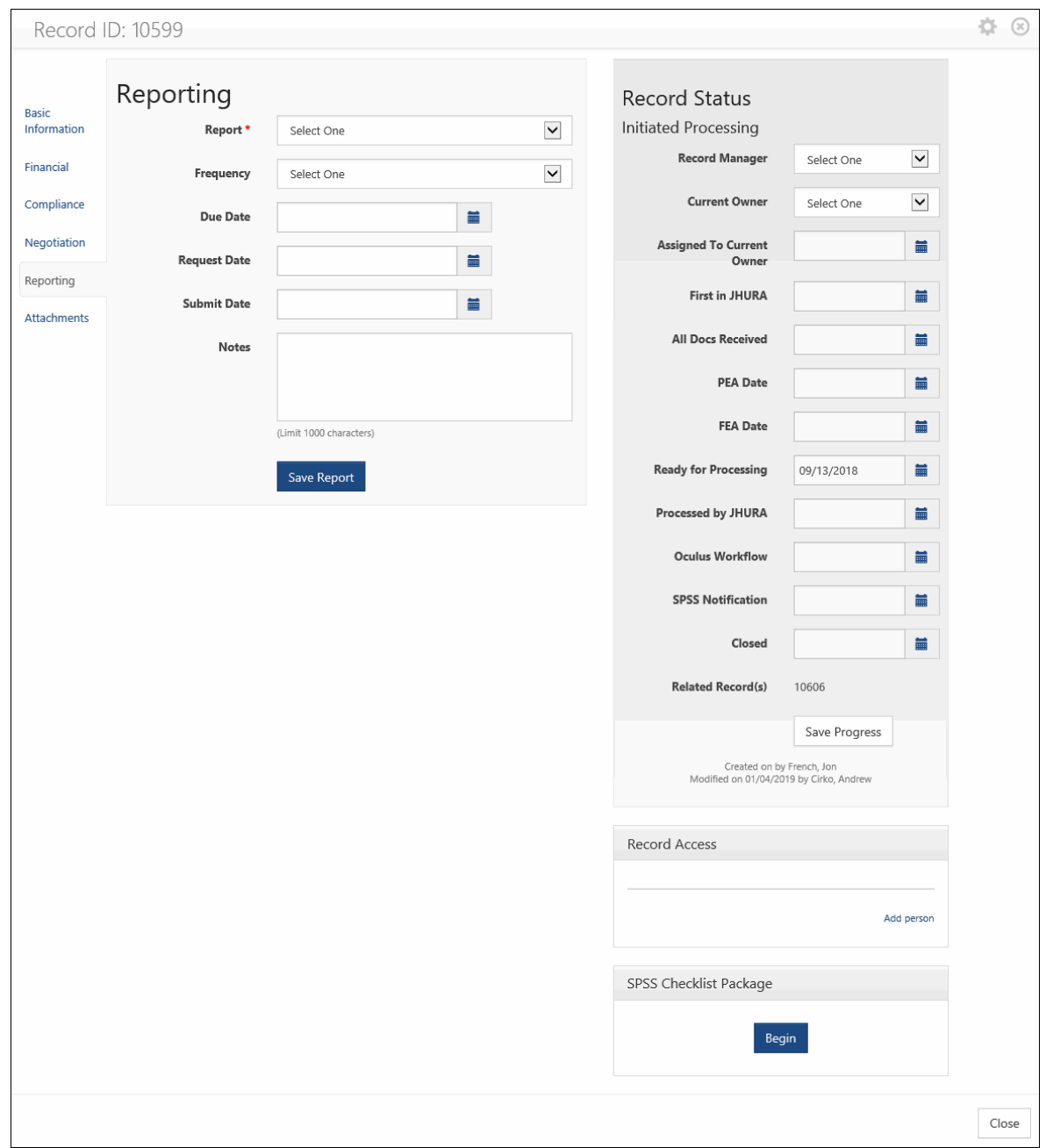

Click on the **Reporting** tab to display the *Reporting* page.

### **Figure 17: Reporting Page**

Enter the reporting information in the provided fields, as described in the table below. Refer to Appendix B, *JAWS Field Responsibilities* for additional information.

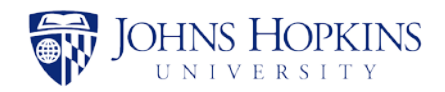

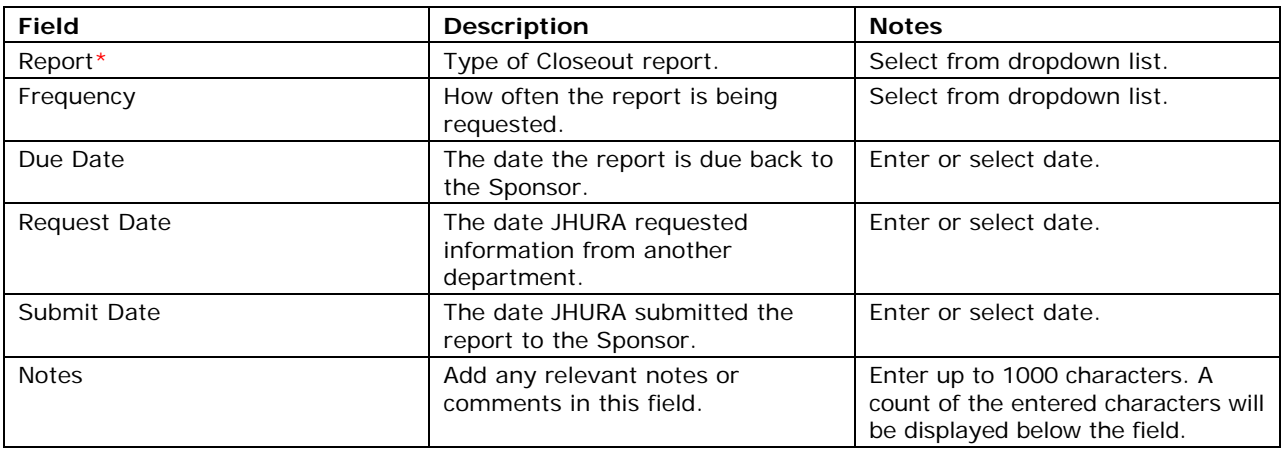

*Note: The fields marked with \* are required.*

Click on **Save Report** to enter the information into JAWS. If any required fields are missing, the information will not be saved and an error message will appear below those fields. If the information is complete, a confirmation message will briefly appear below the **Save Report** button.

*Note: Multiple reports can be saved.*

The following example shows the Reporting page with information for a report entered.

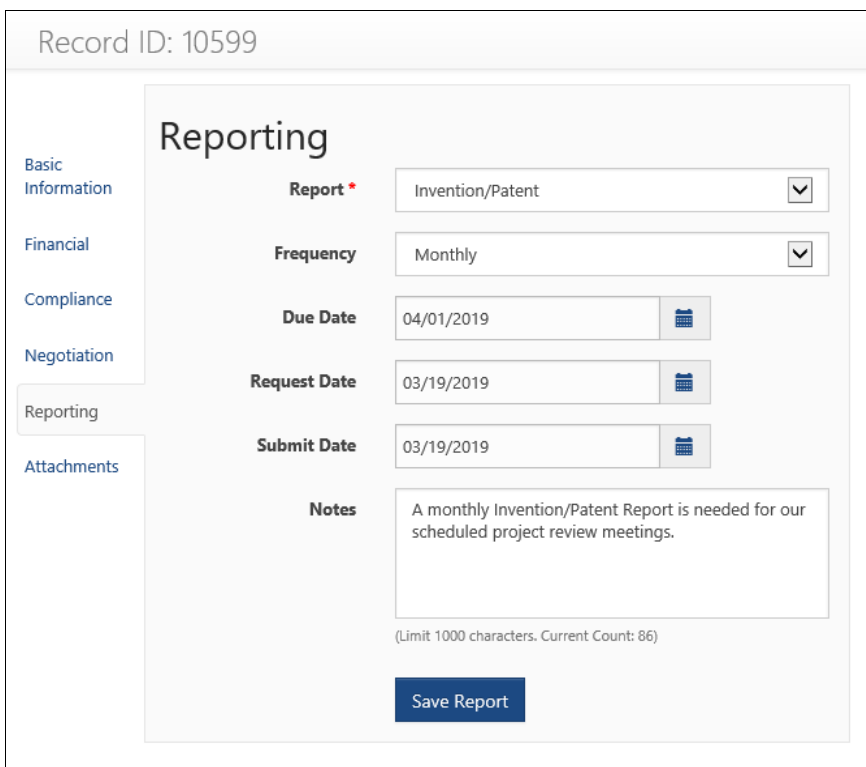

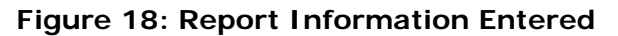

Click on **Save Report**. The report information is displayed below the input fields.

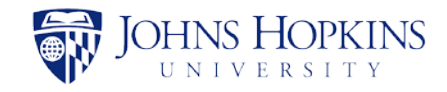

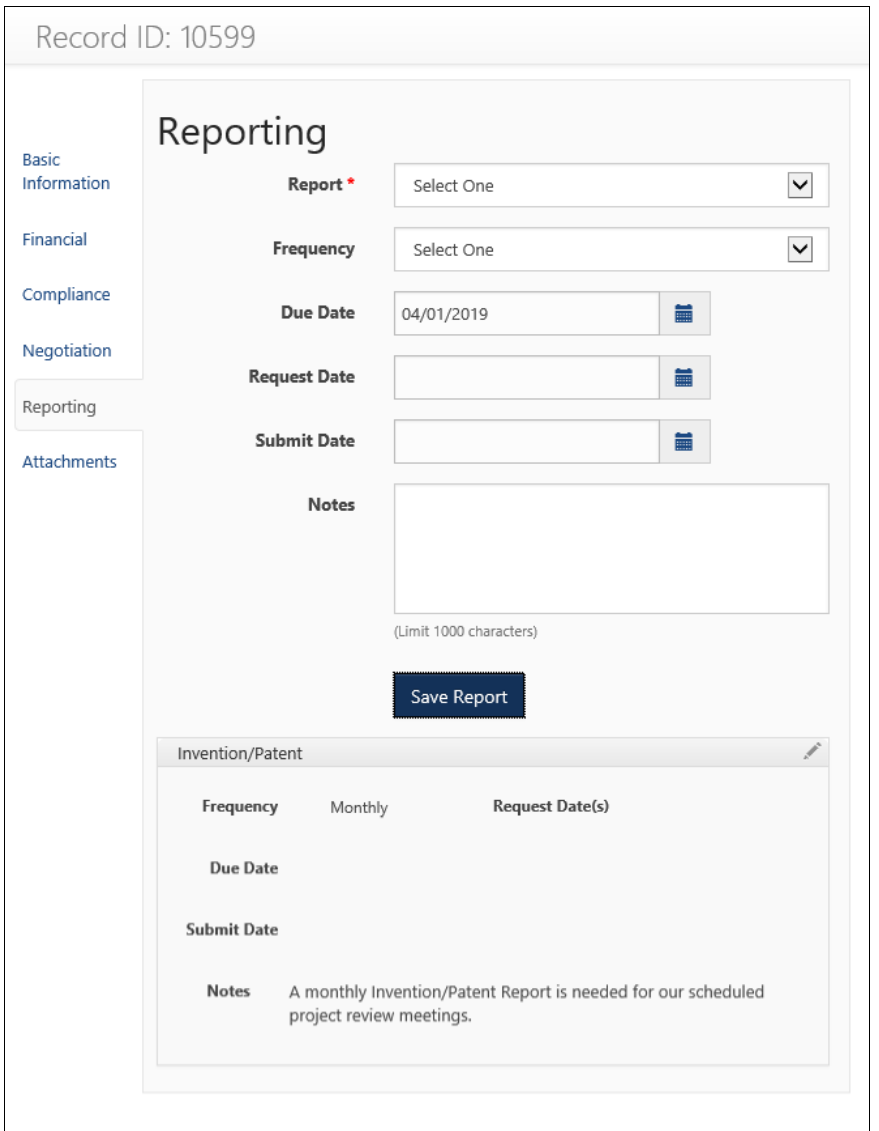

**Figure 19: Saved Report**

To edit a saved report, click on the in the upper right corner of the report. As shown in the following figure, fields are provided to modify the information that was entered when creating the report except for the type of report. Also, attachments can be added to a report when it is being edited.

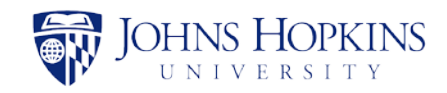

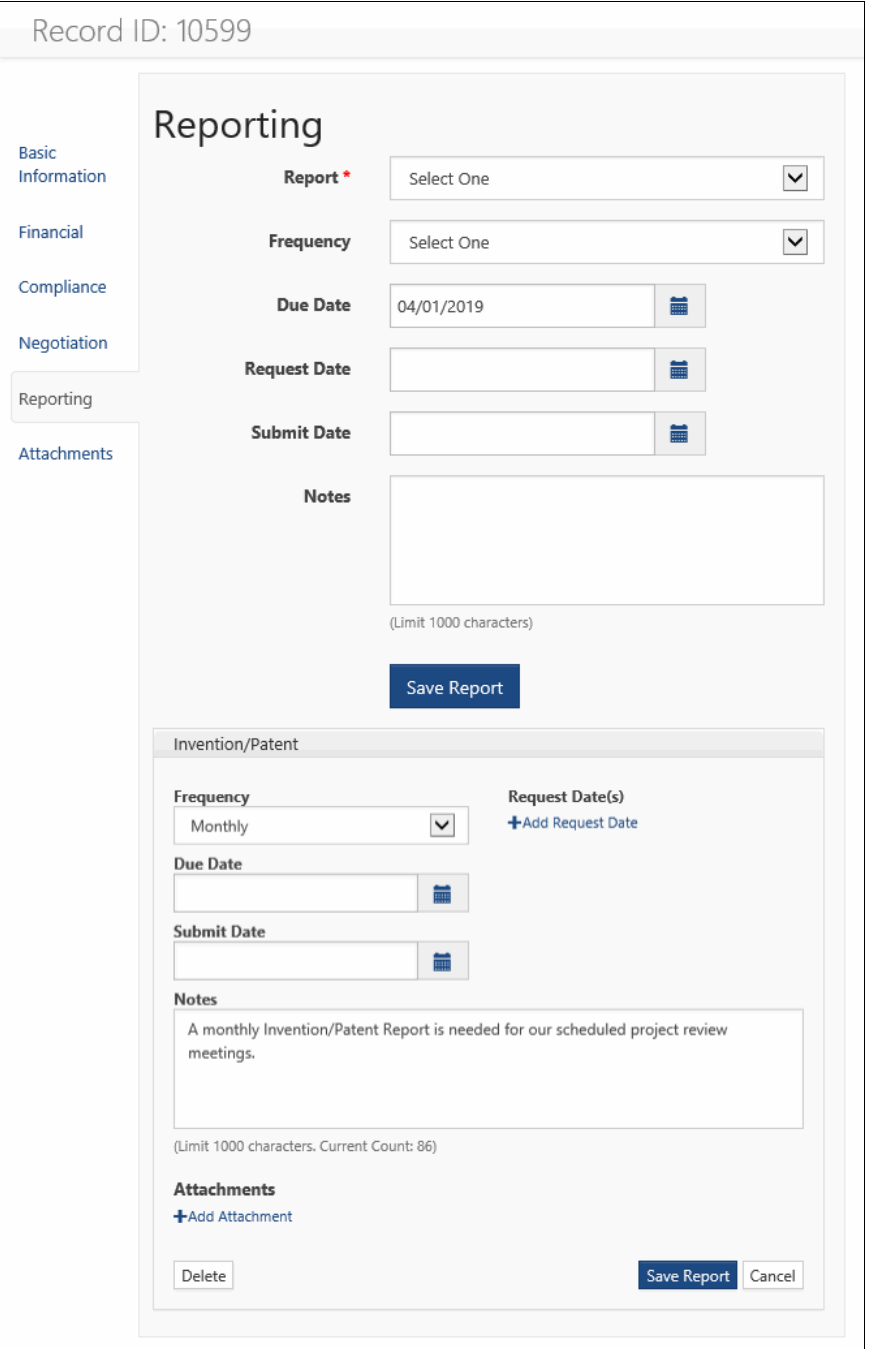

## **Figure 20: Edit Report**

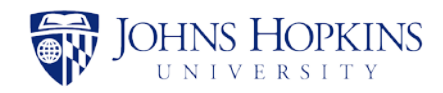

## <span id="page-28-0"></span>**5.8 Attachments Tab**

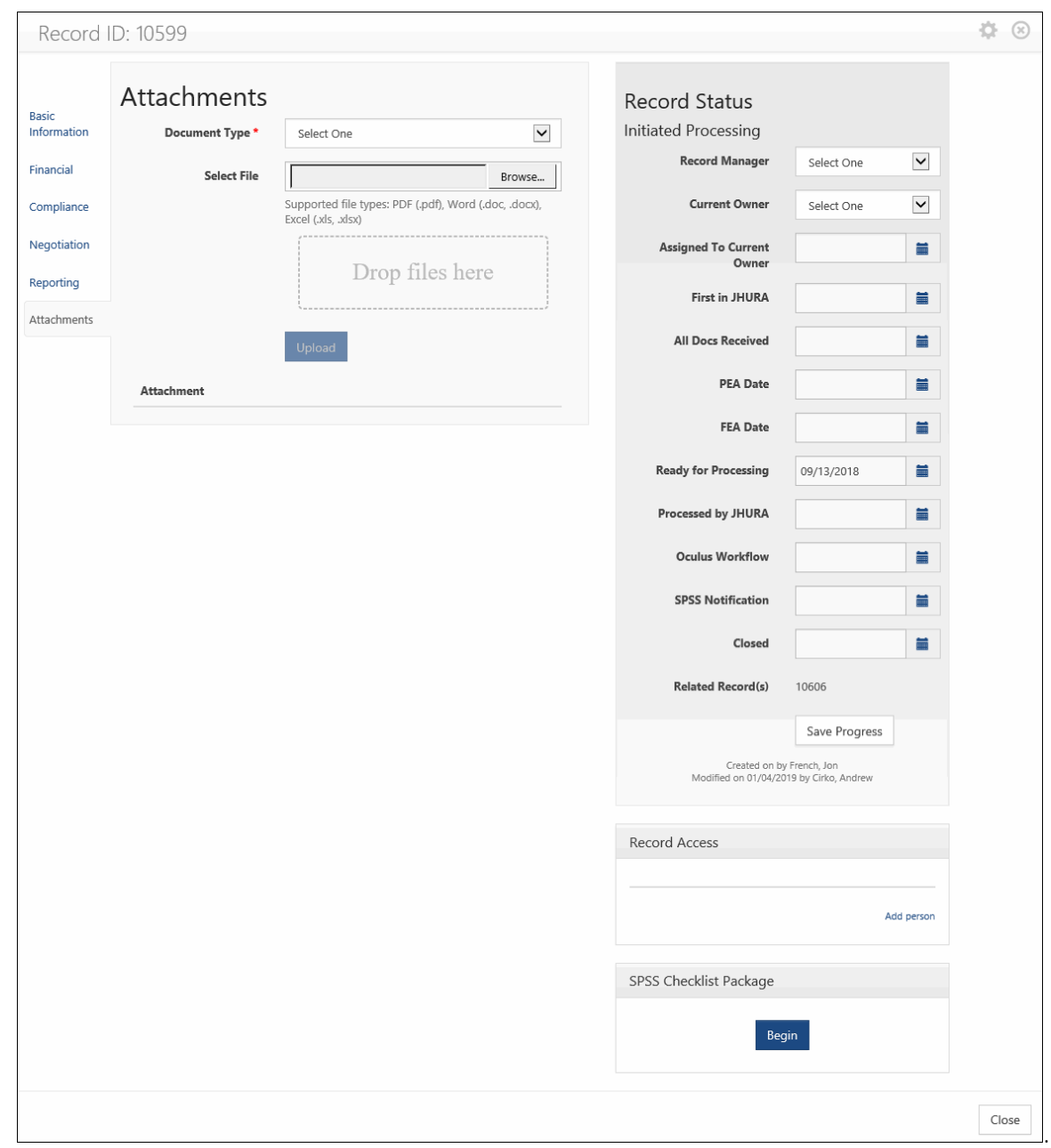

Click on the **Attachments** tab to display the *Attachments* page.

## **Figure 21: Attachments Page**

The fields are listed and described in the table below. Refer to Appendix B, *JAWS Field Responsibilities* for additional information.

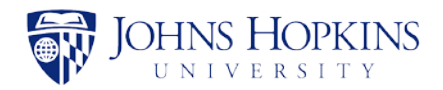

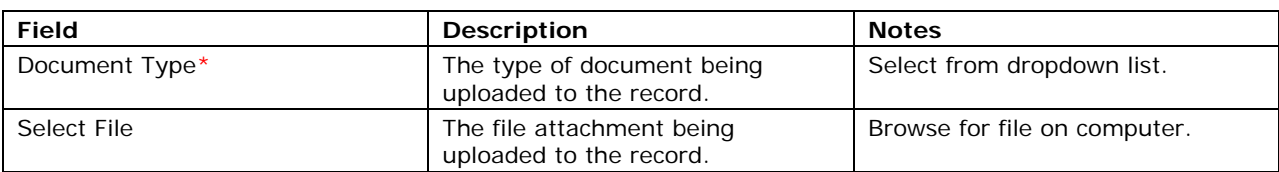

*Note: The Document Type field is required.*

The following formats are acceptable for attachments:

- PDF (.pdf)
- Word (.doc, .docx)
- Excel (.xls, .xlsx)

To enter an attachment, select the *Document Type* from the dropdown list and click on **Browse…** The *Choose File to Upload* window will appear. Find the file on your computer and double-click on it to select it and close the window and return to the *Attachments* page. Click on **Upload** to upload the document to JAWS and associate it with this record.

As the files are uploaded, they are listed in the section below the **Upload** button.

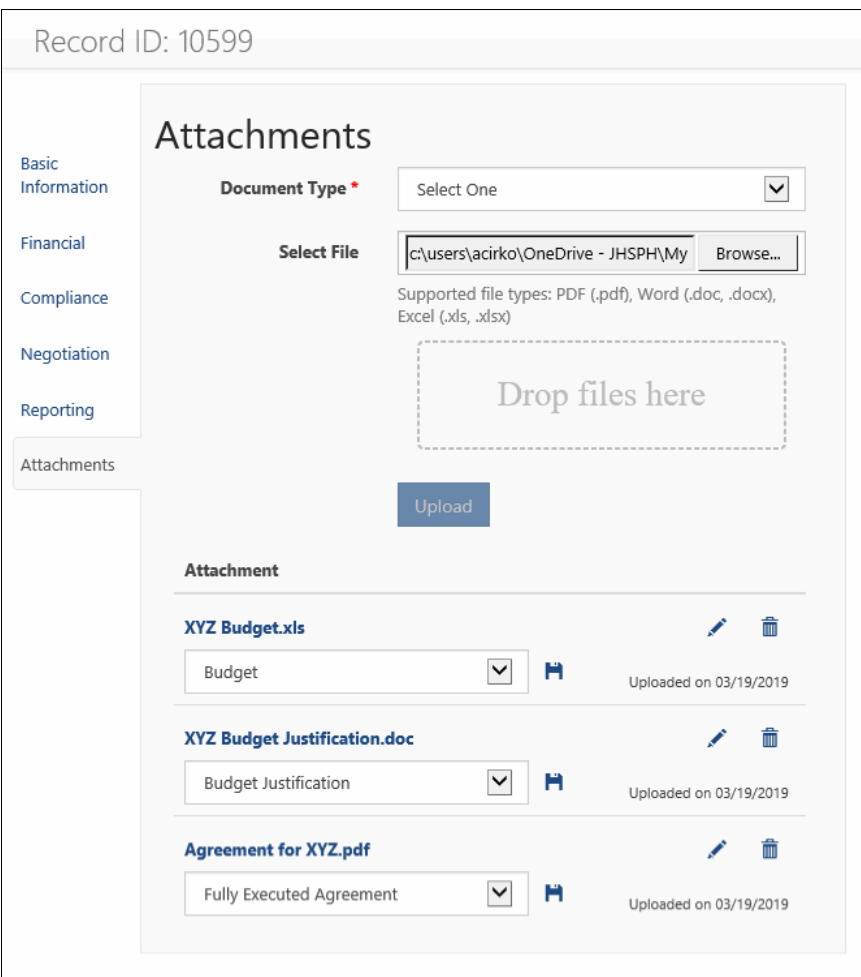

**Figure 22: List of Attachments**

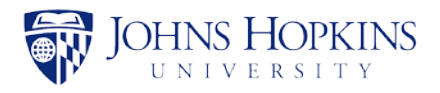

# <span id="page-30-0"></span>6 GENERATING THE SPSS CHECKLIST PACKAGE

When a date is entered in the *Ready for Processing* field in the *Record Status* panel (the gray section on the right side), the *SPSS Checklist Package* area appears on the right side, directly below the *Record Access* panel.

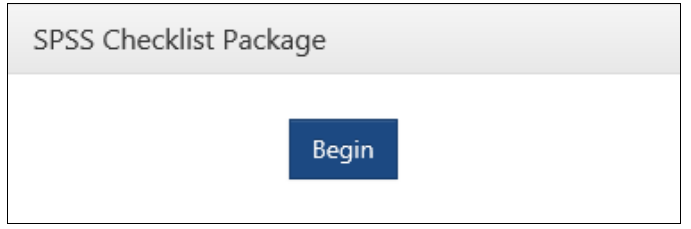

**Figure 23: Begin SPSS Checklist Package Generation Process**

It includes a **Begin** button and the name of the previously generated SPSS Checklist, if any. To generate the SPSS Package, click on **Begin**. The attachments that you previously uploaded in the Attachments tab will be listed.

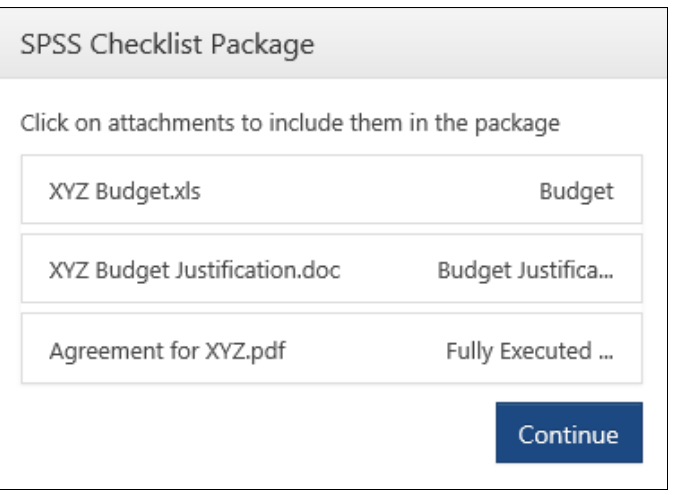

**Figure 24: Including Attachments in Package**

Click on attachments in the list to select them for inclusion in the package. When you click on a document, it turns blue.

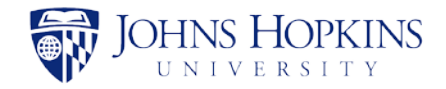

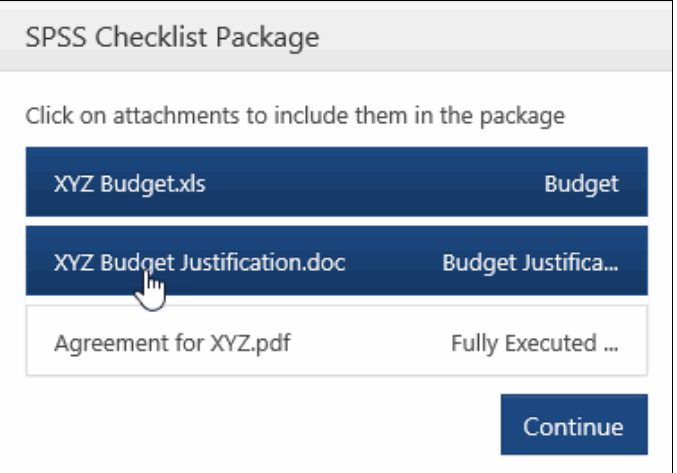

**Figure 25: Clicking on Attachments**

After selecting the attachments for the package, click on **Continue**. You are now given the opportunity to rearrange the documents in the order that you would like them to appear in the package.

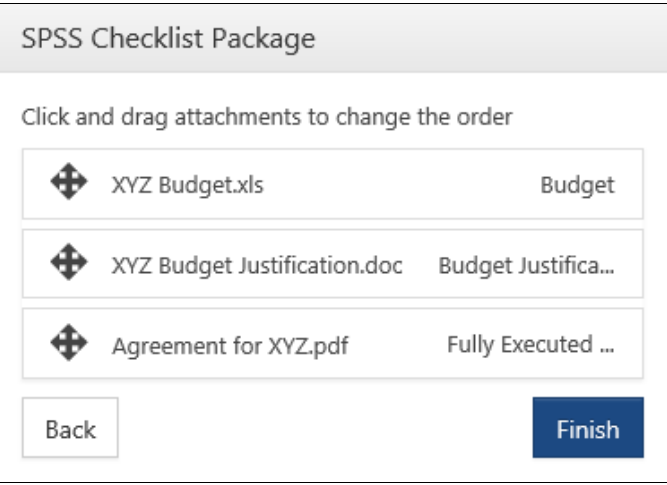

**Figure 26: Changing the Order of Attachments**

To move an attachment up or down in the list, click on it, hold the mouse bottom down, and drag it to the desired place in the list. When you are satisfied with the order, click on **Finish** to generate the SPSS Package.

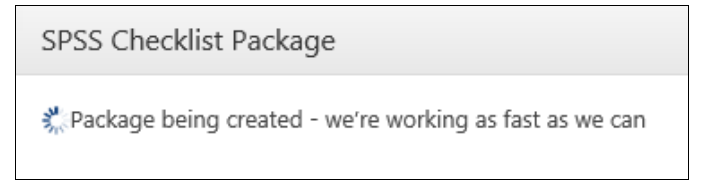

**Figure 27: SPSS Checklist Package Generating**

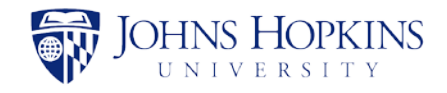

After the package has been generated, the SPSS Checklist Package area of the page will display the file name and the package creator's name. The filename is always in the form **SPSSChecklist\_***<creation date>***.pdf**, as shown below.

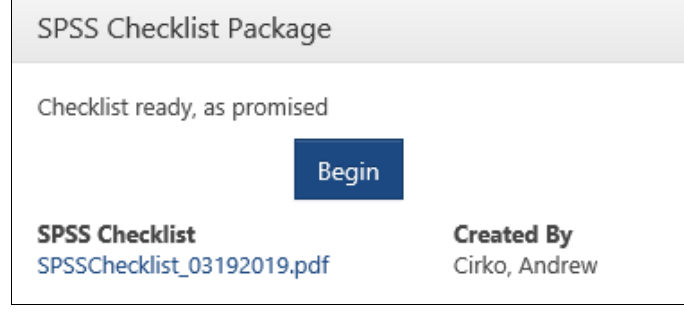

**Figure 28: SPSS Checklist Package Created**

The filename is a clickable link that can be used to open or save the package file.

*Note: Only one checklist package can be saved in an agreement at a time. If you generate a new package, you will be given the opportunity to overwrite the old one.*

The SPSS Checklist Package file contains the *Sponsored Projects Shared Services Award Documentation Checklist* form and the files that you selected for the package from the list of attachments. The Checklist form, shown below, is generated by JAWS from the data entered for the agreement.

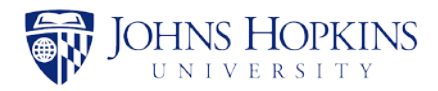

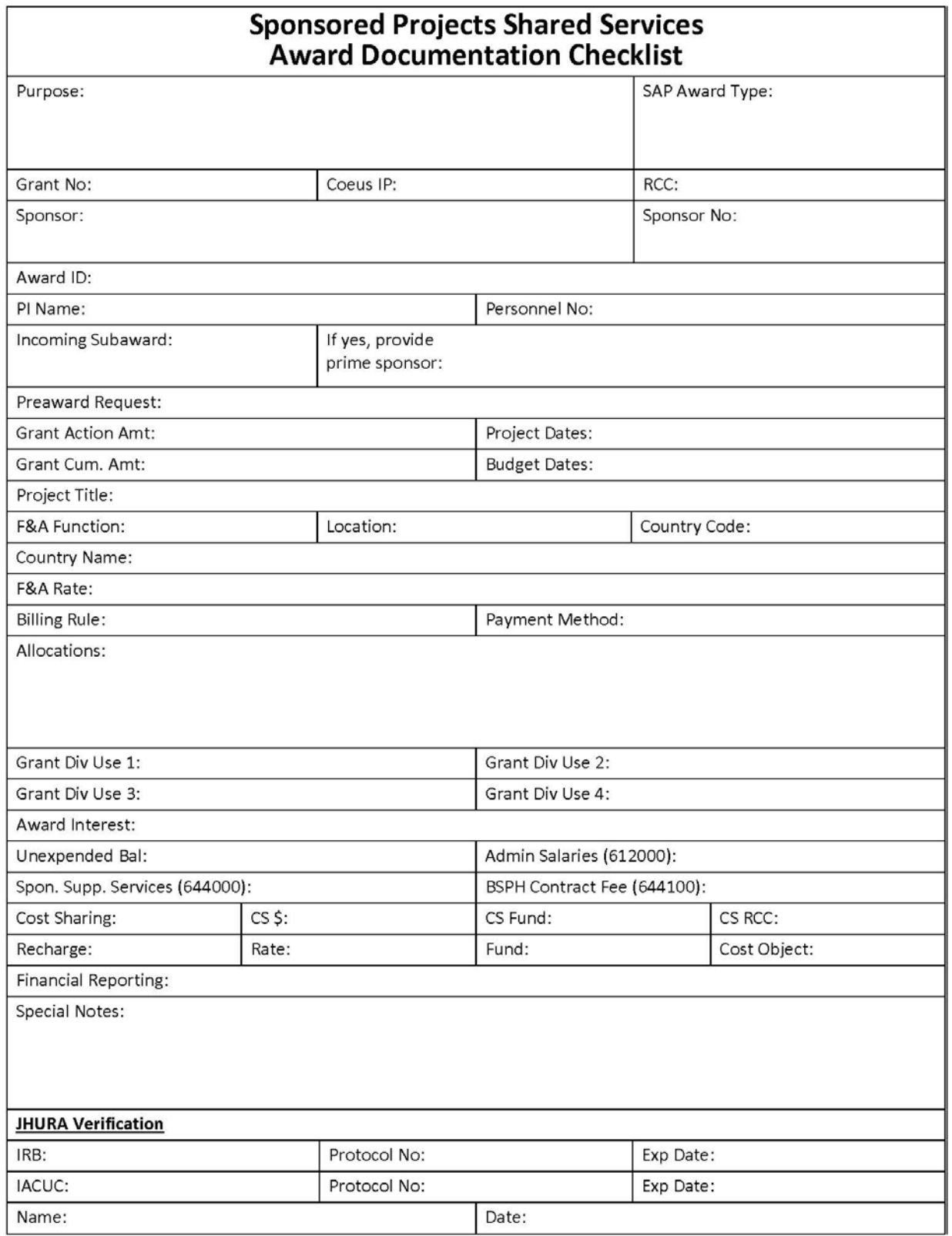

## **Figure 29: SPSS Award Documentation Checklist**

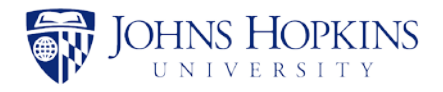

To continue processing the agreement record, update the *Processed by JHURA* date in the *Record Status* panel. The Record Status will change to *Workflowed by JHURA*. Next, change the owner to Finance for all BSPH records - this will generate and send an email to that office, informing them that the record and SPSS Checklist Package are ready. SPH Finance will login, update the *Financial* page, and then create an updated package.

All other records should be changed to Owner SPSS.

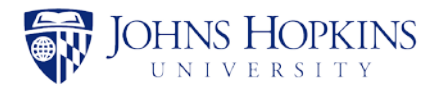

# <span id="page-35-0"></span>7 RECORD STATUS AND RECORD ACCESS PANELS

The right portion of the JAWS record pages contains the *Record Status* panel and the *Record Access* panel.

## <span id="page-35-1"></span>**7.1 Record Status Panel**

The *Record Status* panel displays the following information about the record:

- Record status.
- Record Manager, the person who is responsible for the overall record.
- Current Owner, the person who is currently working the file.
- Dates on which key events were completed.
- Creation and modification history of the record (see Section [8\)](#page-38-0).

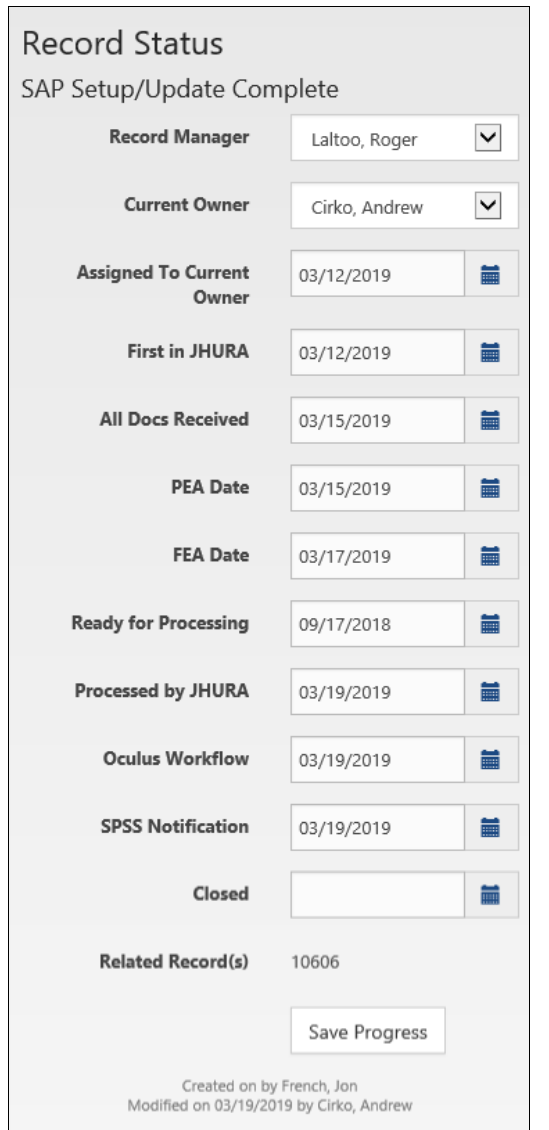

**Figure 30: Record Status Panel**

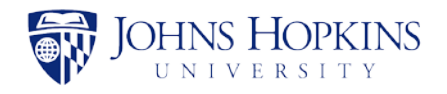

Select or enter a date to update the progress of the record and click on **Save Progress** to save the change.

The following table contains the JAWS events as listed in the *Record Status* panel, the corresponding *Record Status* for each, and whether or not the addition of a date to the *Record Status* panel causes JAWS to send an email about the record.

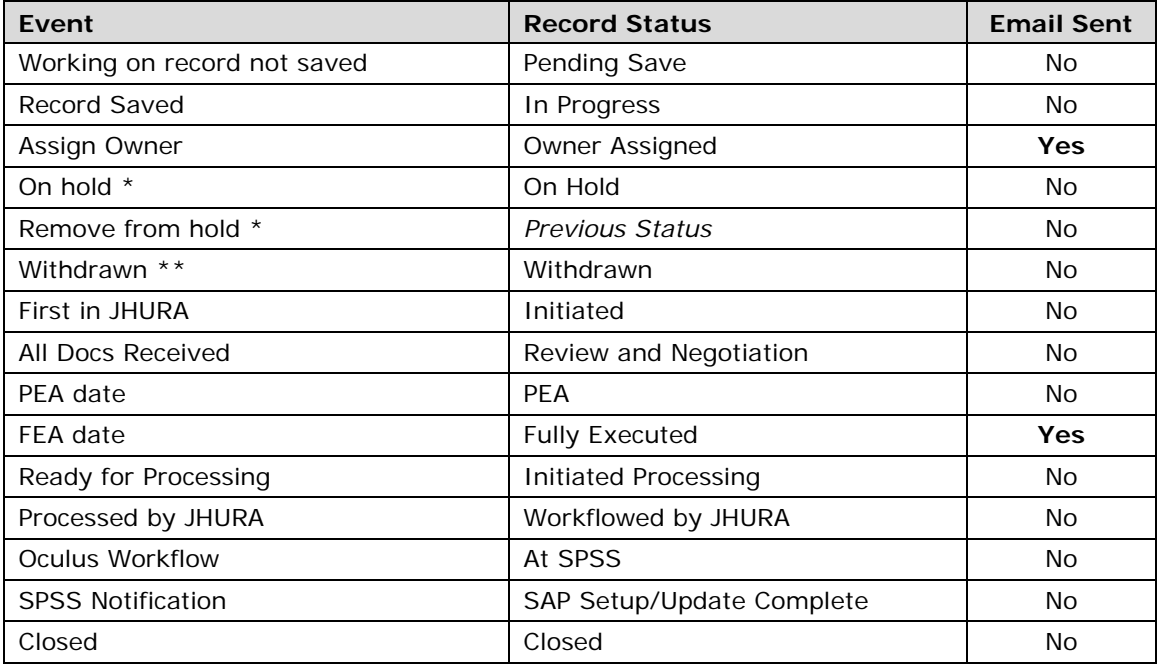

\* Refer to Appendix F, *JAWS Notes and Hold Guide*.

\*\* Refer to Appendix E, *JAWS Record Withdrawal and Deletion*.

## <span id="page-36-0"></span>**7.2 Record Access Panel**

The *Record Access* panel displays the names of all people who have been added to the access list for the JAWS record.

*Note: Although the Principal Investigator (PI) and all members of the PI Unit have access to the record, they are not listed in the Record Access panel.*

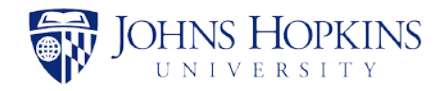

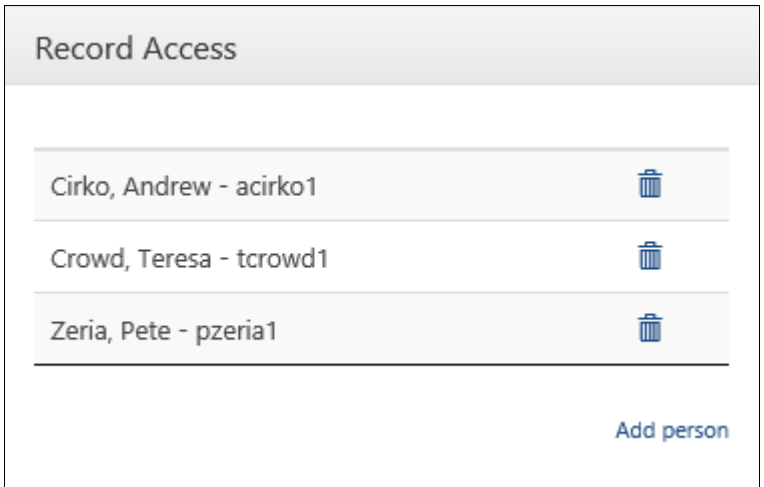

**Figure 31: Record Access Panel**

To add a person to the access list, click on the **Add person** link and enter the person's last name, first name, and JHED ID in the *Add Person* window.

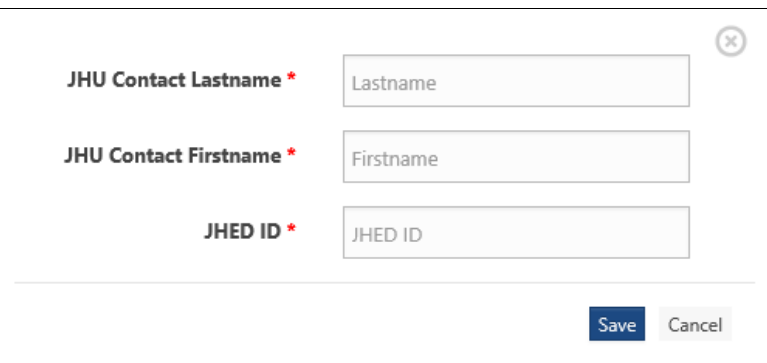

**Figure 32: Add Person**

*Note: Before entering a JHED ID, verify that it is the correct one for the person you wish to add. The system will check for the existence of the JHED ID, but it will not verify that the JHED ID corresponds to the name that you enter.*

Click on **Save** to grant access to the person and add them to the *Record Access* panel.

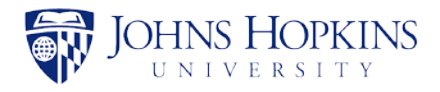

# <span id="page-38-0"></span>8 ACTIONS MENU

The *Actions* menu is accessed by clicking on the  $\bullet$  in the upper right corner of any record page.

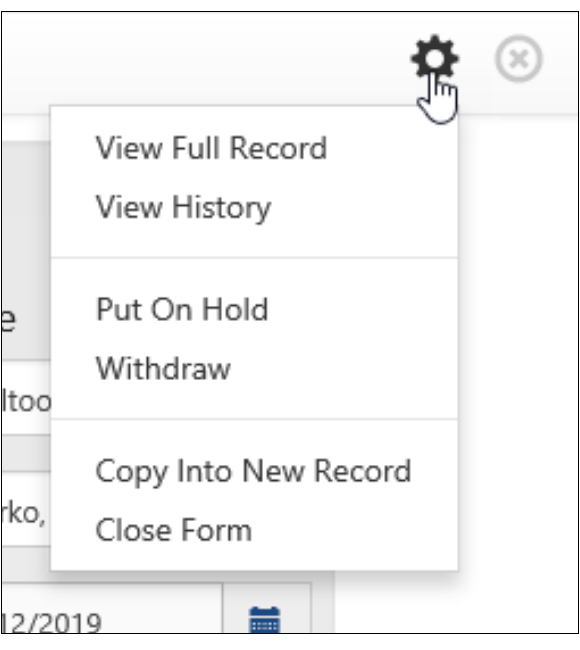

**Figure 33: Actions Menu**

The *Actions* menu contains the following options:

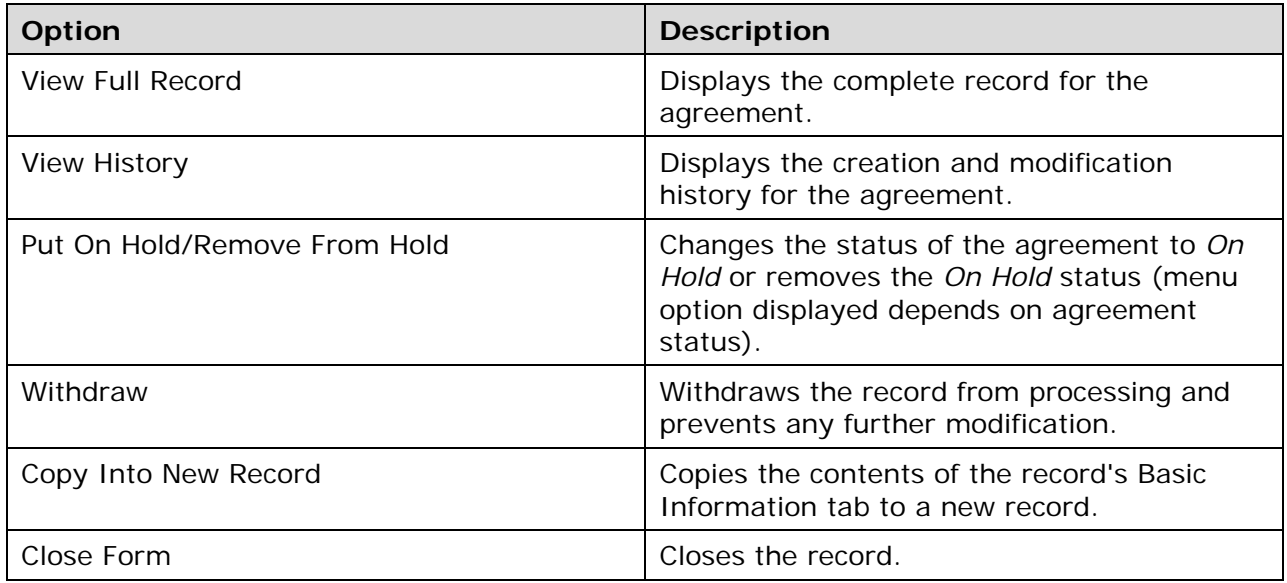

*Note: JAWS administrators also have a Delete option, which is used to delete a record from the system.*

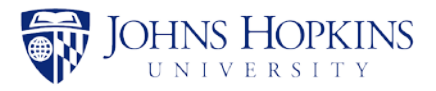

## <span id="page-39-0"></span>9 EMAILS SENT BY JAWS

Six different email messages are generated and sent by the JHURA Agreement Workflow System (JAWS).

### **1. The following email is sent when Owner has been assigned, and each time an owner is changed:**

To: [*Current Owner*]

Subject: The Agreement with [*Sponsor*] for [*PI Name*] has been assigned # [*Record #*] - [*Record Status*]

The following agreement has been assigned to [*Current Owner*]:

Record ID.: [*Record #*] PI: [*PI Name*] SAP Grant #: [*SAP Grant #*] Responsible Cost Center: [*Responsible Cost Center*] Department: [*PI Unit*] Sponsor: [*Sponsor*] Type: [*Agreement Type*] PD: [*COEUS PD*] IP: [*Subsequent IPN*] Original IP: [*Original IPN*]

#### **2. The following email is sent when the Processed by JHURA date is entered:**

To: [*JHU Contacts*]

Subject: Agreement # [R*ecord #*] for [*PI Name*] has been fully executed and sent to Finance (JHSPH) or SPSS (non-JHSPH) for processing.

The following agreement has been sent for processing: Record ID.: [*Record #*] PI: [*PI Name*] SAP Grant #: [*SAP Grant #*] Responsible Cost Center: [*Responsible Cost Center*] Department: [*PI Unit*] Sponsor: [*Sponsor*] Type: [*Agreement Type*] PD: [*COEUS PD*] IP: [*Subsequent IPN*] Original IP: [*Original IPN*]

#### **3. The following email is sent when** *Yes* **is selected for** *Outgoing Subawards?* **On Basic Information tab:**

To: mharr154@jhu.edu

Subject: The Agreement with [*Sponsor*] for [*PI Unit*] for Record No. [*Record #*] shall have an outgoing subaward.

Record ID.: [*Record #*] Subrecipient(s): [Information from optional text box to be added] Sponsor: [*Sponsor*] PI: [*PI Name*] Department: [*PI Unit*]

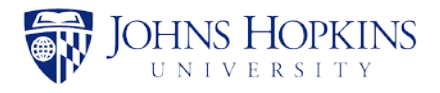

Responsible Cost Center: [*Responsible Cost Center*] PD: [*COEUS PD*] IP: [*IPN*] Original IP: [*Original IPN*] SAP Grant #: [*SAP Grant #*] Type: [*Agreement Type*]

**4. The following email is sent when** *Fast Track* **is selected in Basic Information tab and/or when** *Prepared for JHURA signature* **is selected in Negotiation tab:**

To: [*Current Owner*]

Subject: Signature Ready

The following agreement has been assigned to [*Current Owner*]:

Record ID.: [*Record #*] PI: [*PI Name*] Department: [*PI Unit*] Sponsor: [*Sponsor*] Type: [*Agreement Type*]

**5. The following email is sent when Record Manager has been assigned, and each time a Record Manager is changed:**

To: [*Current Owner*]

Subject: The Agreement with [*title*] for [*PI Name*] has been assigned # [*Record #*] - ([*Record Status*])

You are currently now the Record Manager of:

Record ID.: [*Record #*] PI: [*PI Name*] SAP Grant #: [*SAP Grant #*] Responsible Cost Center: [*Responsible Cost Center*] Department: [*PI Unit*] Sponsor: [*Sponsor*] Type: [*Agreement Type*] PD: [*COEUS PD*] IP: [*Subsequent IPN*] Original IP: [*Original IPN*]

### **6. The following is sent if a record has been on hold for the specified number of business days:**

To: [*Current Owner*] Subject: JAWS Record [*Record #*] On Hold Reminder This record has been on hold since [*On Hold date*]. Please take appropriate action, if any.

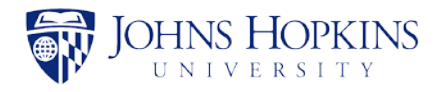

# <span id="page-41-0"></span>10 JHURA JAWS SURVEY

When a date is entered and saved in the *Processed by JHURA* field in the *Record Status* panel, email messages will be sent to the PI and JHU Contacts asking them to complete a JHURA survey, accessible through a link in the email. The purpose of this brief survey is to receive feedback on the user's satisfaction with JHURA's service.

Individuals will only receive a survey request if they have not received one for any JAWS record in the last 90 days.

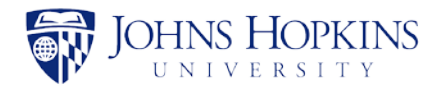

# <span id="page-42-0"></span>APPENDIX A JAWS WORKFLOW

- 1. Agreement comes into JHURA.
	- a. Sponsored Projects Specialist (SPS) clicks on **New Record**.
	- b. SPS fills in First in JHURA date and completes *Basic Information* tab and clicks on **Save**.
	- c. SPS uploads the agreement and any other documentation to *Attachments*.
	- d. SPS selects *Current Owner (CO)* and fills in *Assigned to Current Owner* date and clicks on **Save Progress**.
- 2. Initial Agreement Review.
	- a. CO performs initial review, collects any additional information and uploads to Attachments.
	- b. When all documentation is received, CO fills in *All Docs Received* date and clicks on **Save Progress**.
- 3. Agreement Review/Negotiation.
	- a. CO completes *Basic Information* tab and clicks on **Save**.
	- b. CO adds negotiations to *Negotiation* tab as necessary.
		- i. Select activity type and include additional notes as necessary. Will automatically date stamp.
		- ii. Can put on/off hold if delay outside JHURA.
		- iii. If further internal JHURA review is needed, attach current version as draft in *Attachments* tab, select activity type *Prepared for internal JHURA review* in Negotiation, and change Owner to other JHURA reviewer. That reviewer will provide feedback, upload current draft, if changed, and assign the record back to previous CO.
	- c. Once finalized, CO uploads finalized/signature-ready .pdf Agreement to Attachments tab.
- 4. Partially Executed Agreement (PEA)
	- a. CO assigns owner to and clicks on **Save Progress**.
	- b. Signatory signs signature-ready Agreement that was uploaded to *Attachments*, and uploads PEA into *Attachments*. Signatory fills in *PEA Date*, changes owner back to CO and clicks on **Save Progress**.
- 5. Fully Executed Agreement (FEA)
	- a. CO processes award for sponsor signature (if necessary).
	- b. CO uploads FEA to *Attachments*.
		- i. If funded, CO changes owner to SPS for processing, fills in *Ready for Processing* date and clicks on **Save Progress**.
		- ii. If unfunded, CO completes any additional fields, fills in *FEA date,* date and clicks on **Save Progress**. Record is now complete.
- 6. Ready for Processing/Oculus Workflow (Funded Agreements Only)
	- a. Packet is now available for creation.
	- b. SPS completes record per School guidelines.

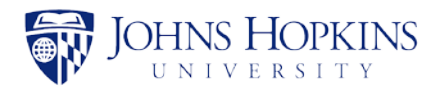

- c. SPS clicks on **Begin** packet. Select all appropriate attachments for Oculus packet. Put them in the correct order and click on **Finish**.
	- i. For JHSPH, SPS changes CO to Finance and clicks on **Save Progress**. Finance completes *Financial* tab and creates packet. When packet is uploaded to Oculus, Finance fills in *Oculus Workflow* date and clicks on **Save Progress**.
	- ii. For all other schools, SPS completes appropriate fields, creates packet, uploads to Oculus, fills in *Oculus Workflow* date and clicks on **Save Progress**.
- 7. SPSS Notification (Funded Agreements Only)
	- a. When notification of account setup/update received from SPSS, SPS fills in *SPSS Notification* date and clicks on **Save Progress**. Record is now complete.

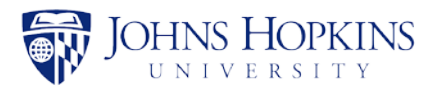

# <span id="page-44-0"></span>APPENDIX B JAWS FIELD RESPONSIBILITIES

## **All Awards**

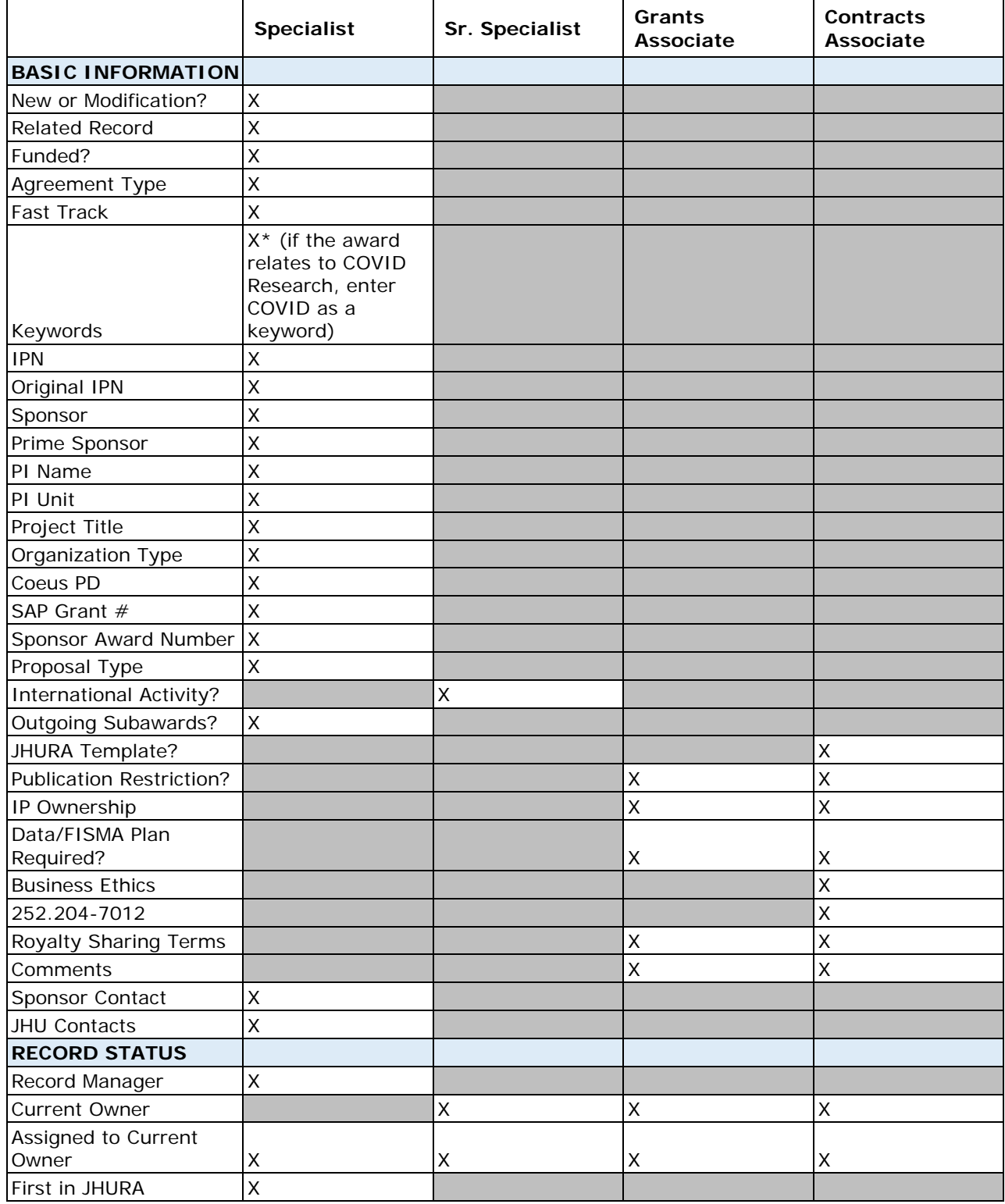

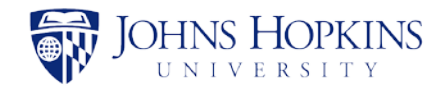

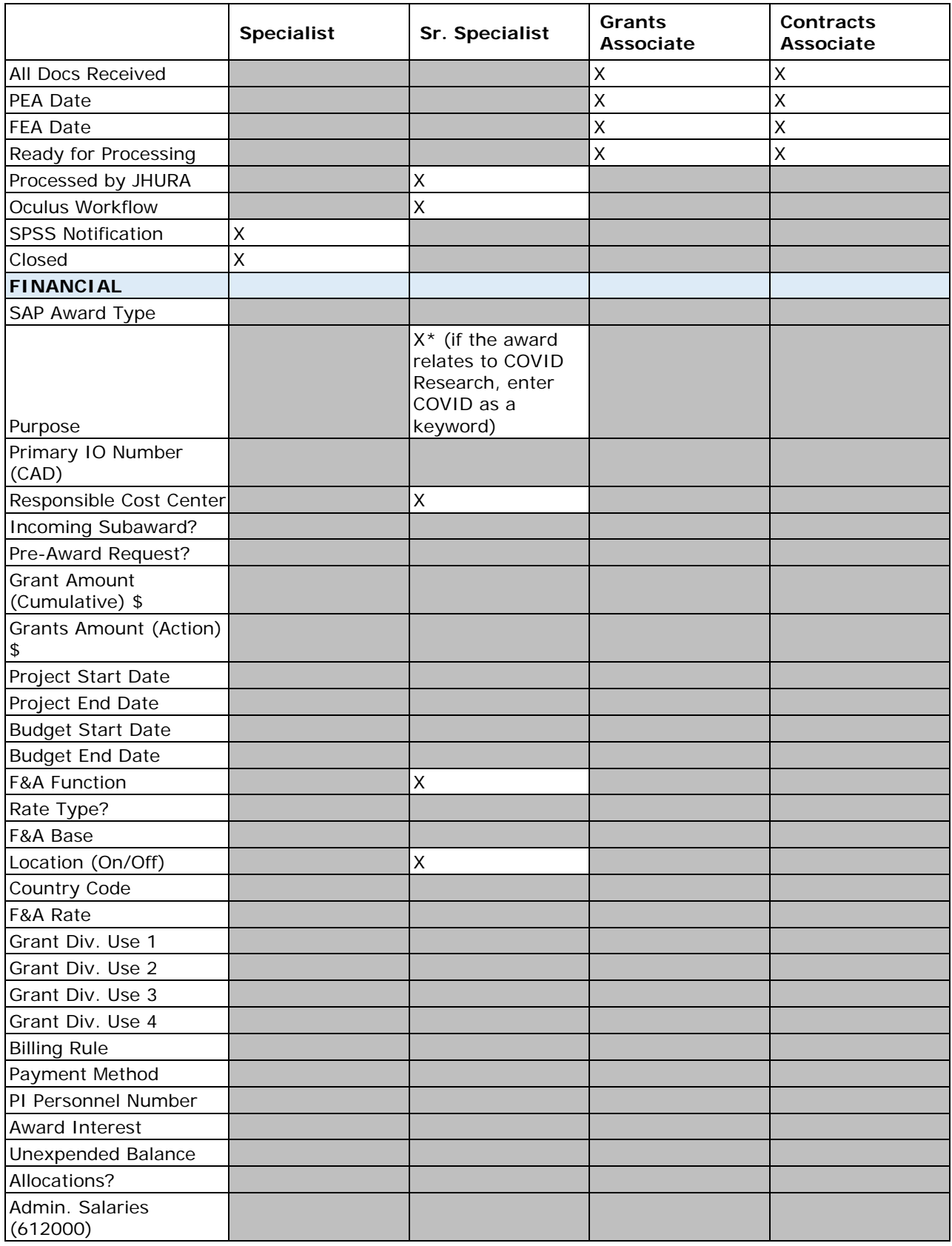

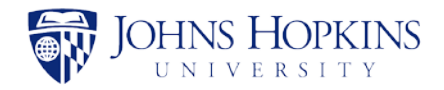

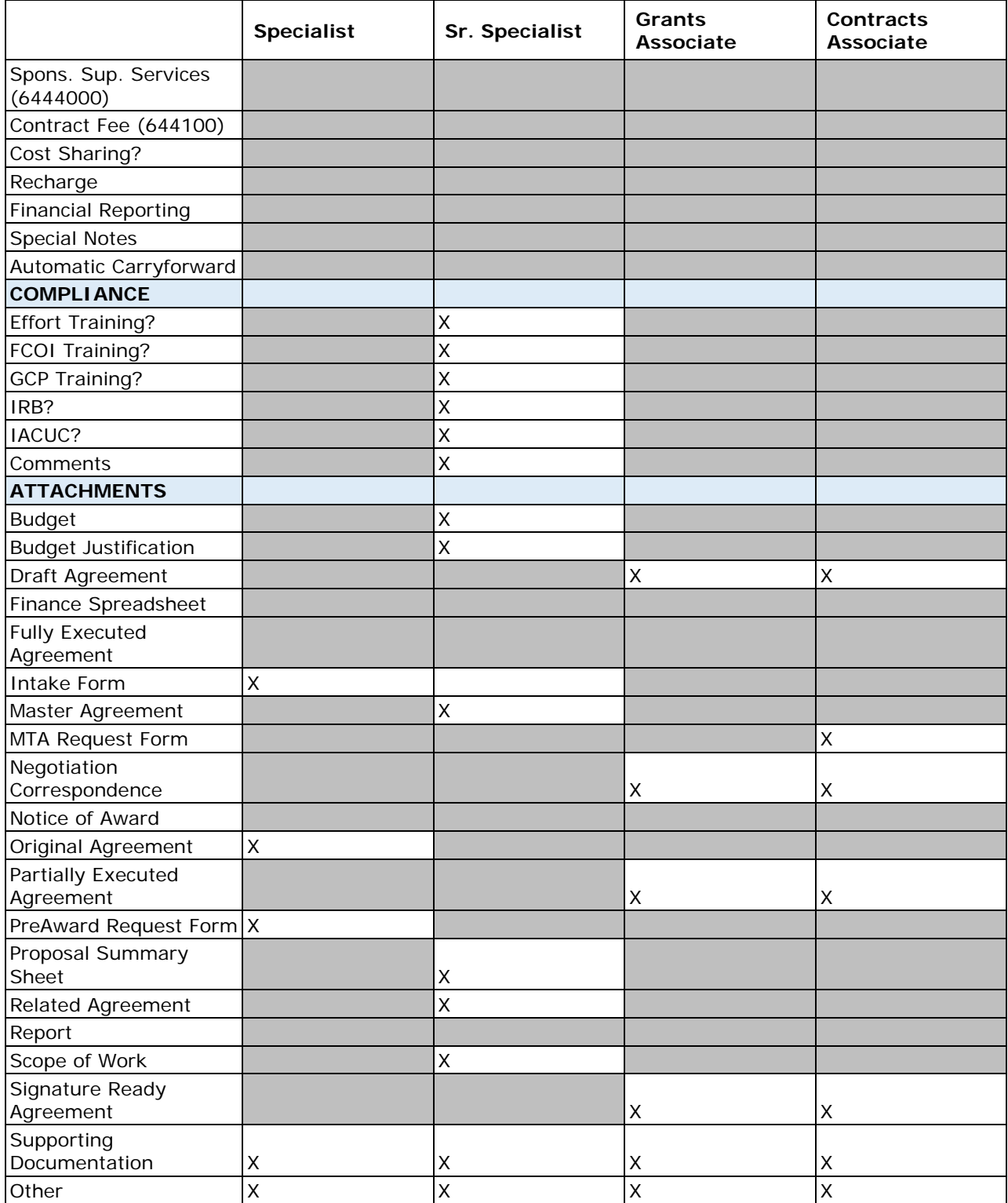

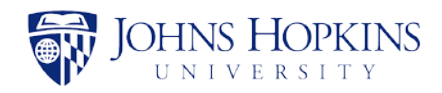

## **Federal Notice of Awards**

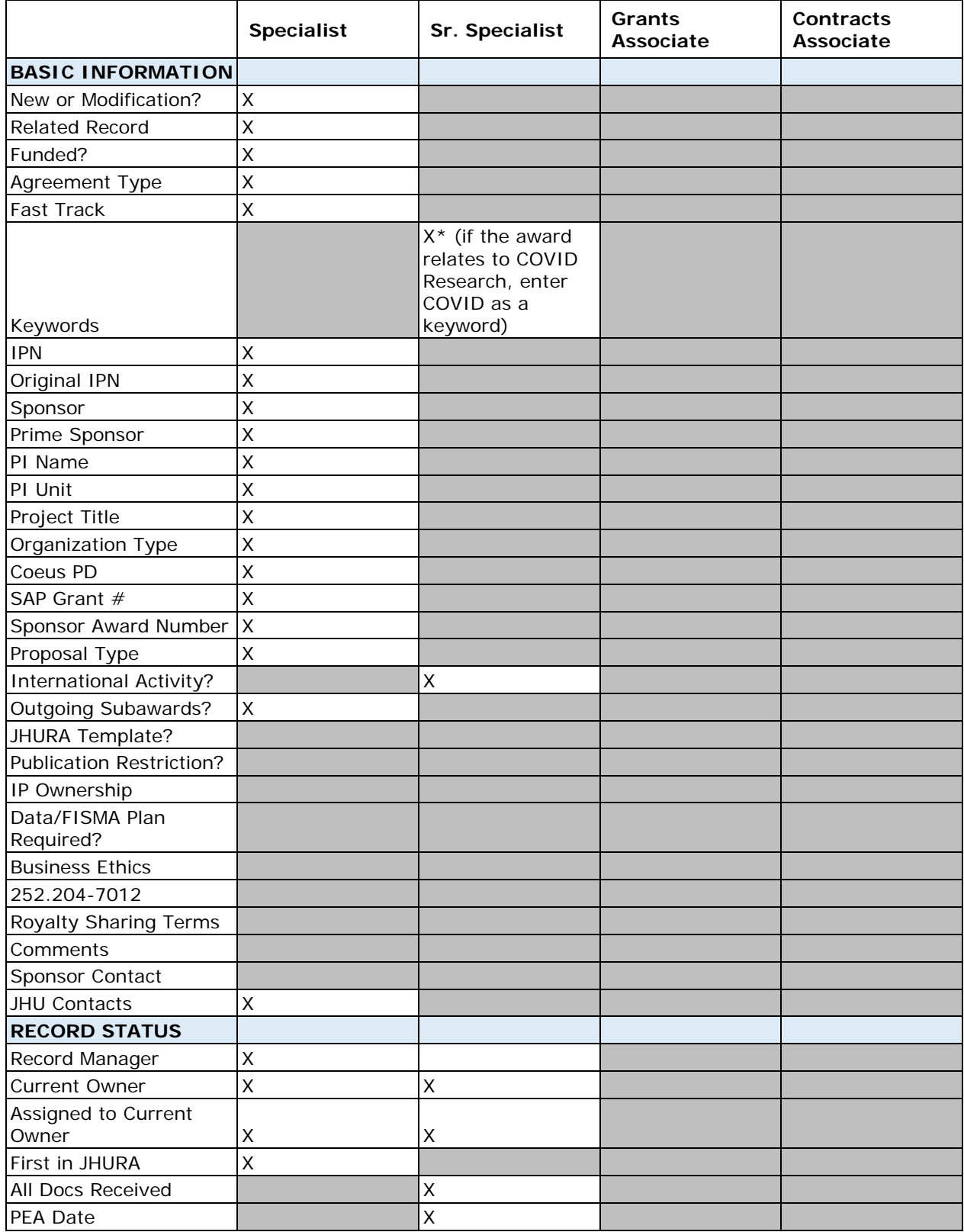

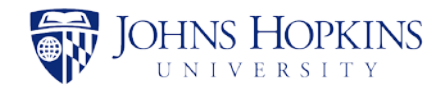

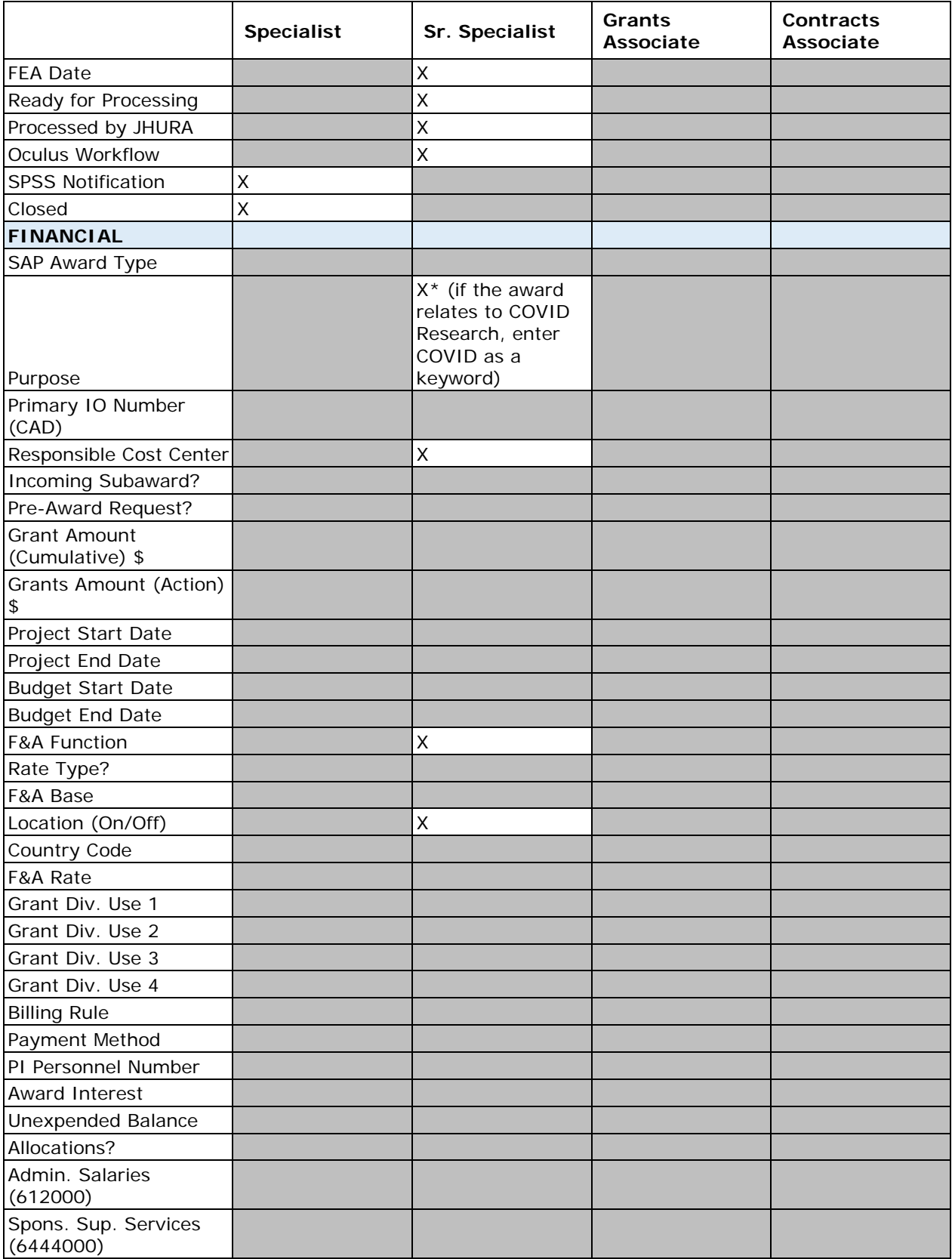

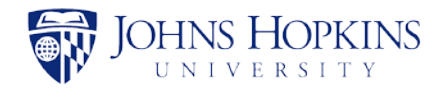

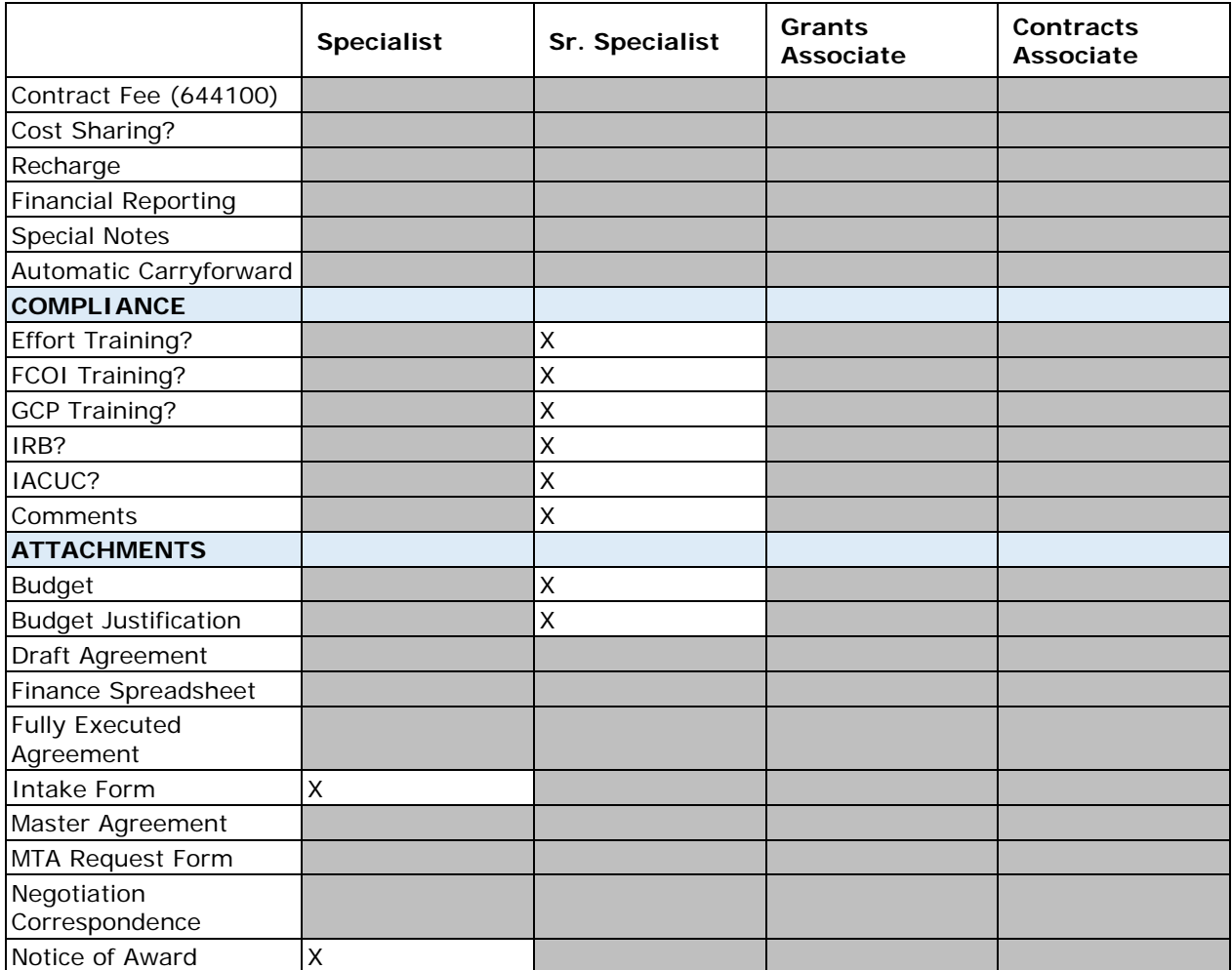

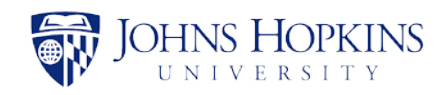

## **Checklist - Workflow Docs**

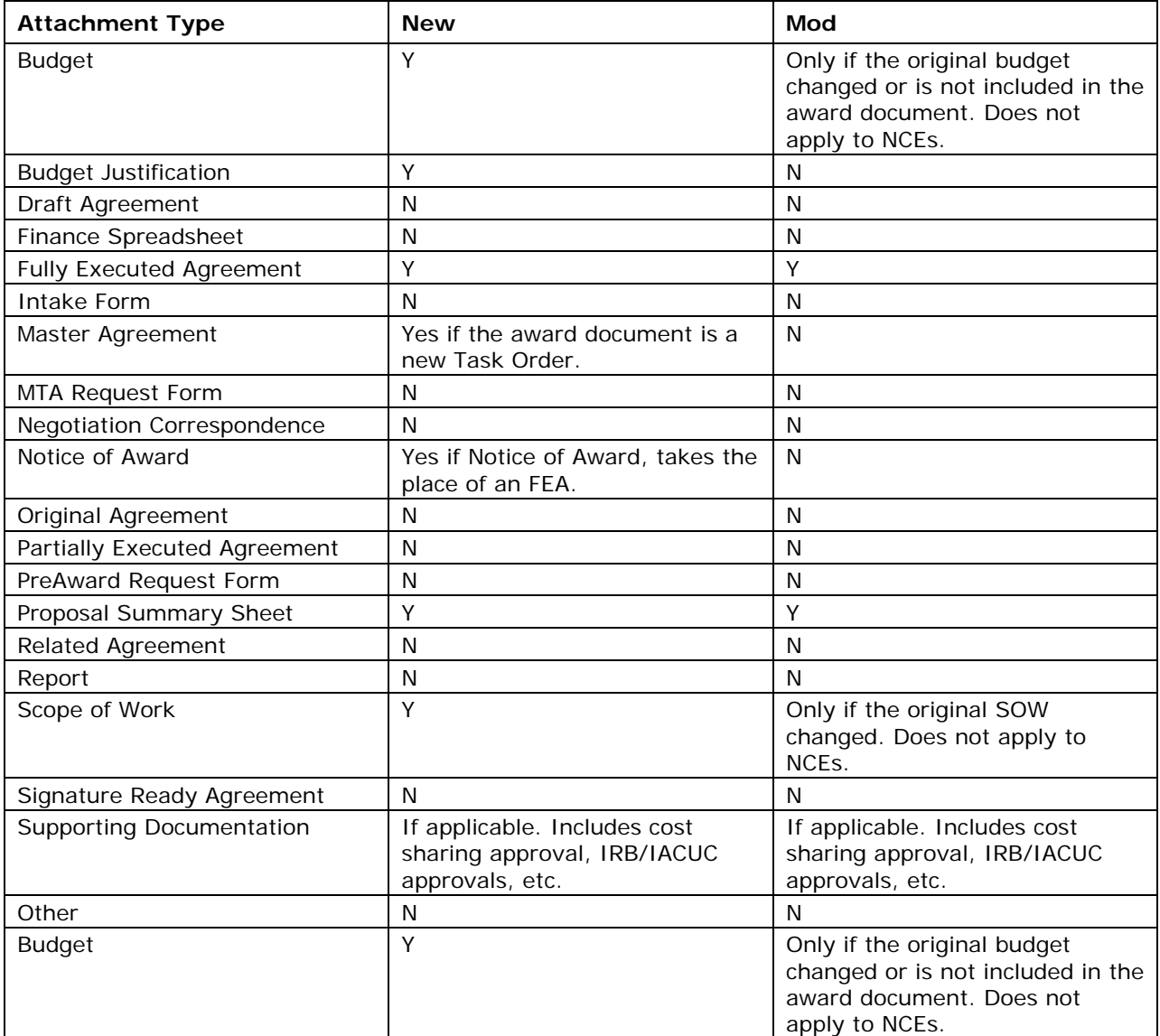

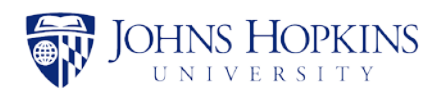

# <span id="page-51-0"></span>APPENDIX C JAWS AGREEMENT TYPE GUIDE

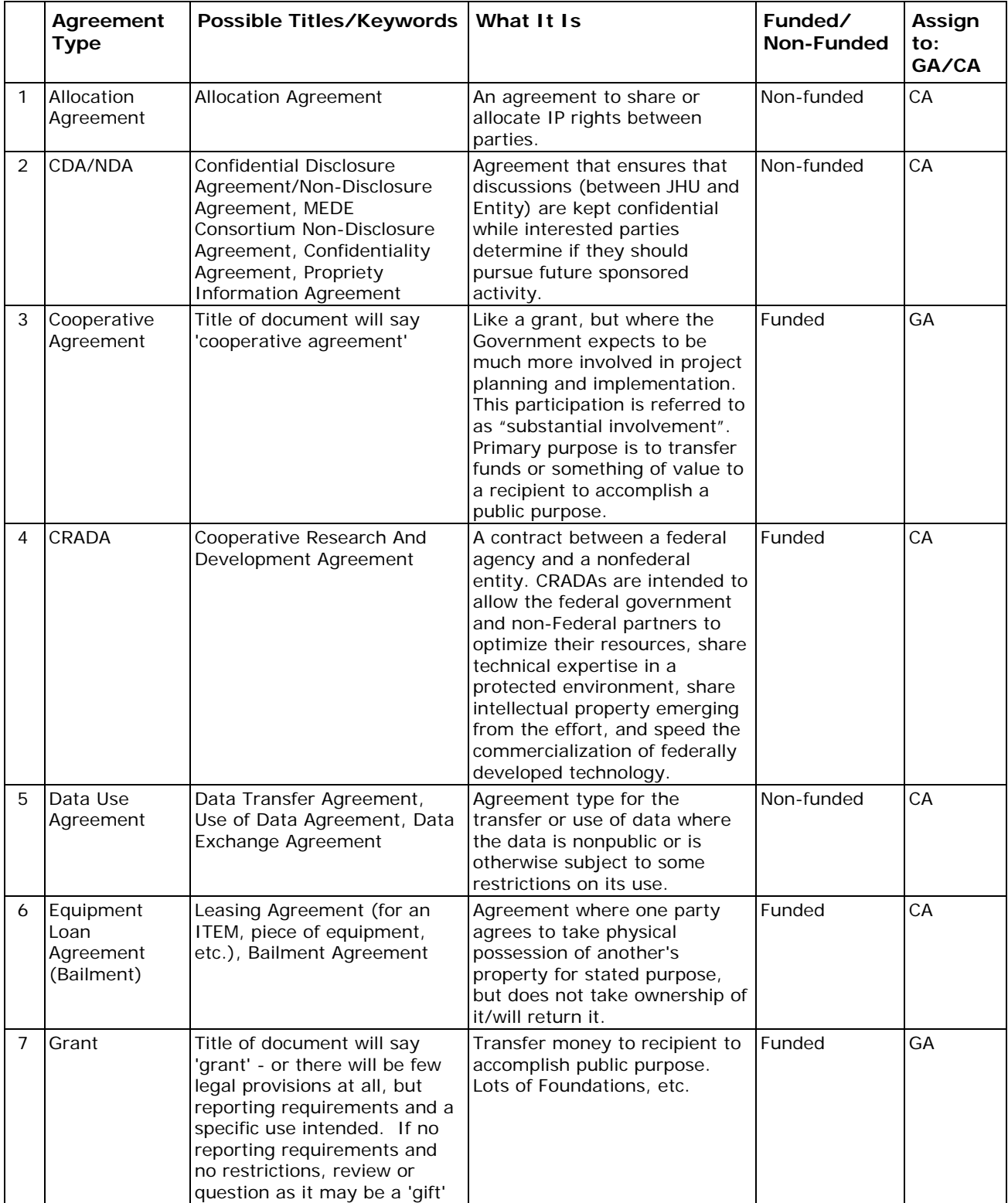

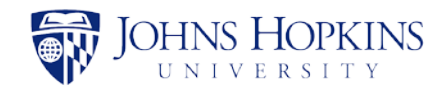

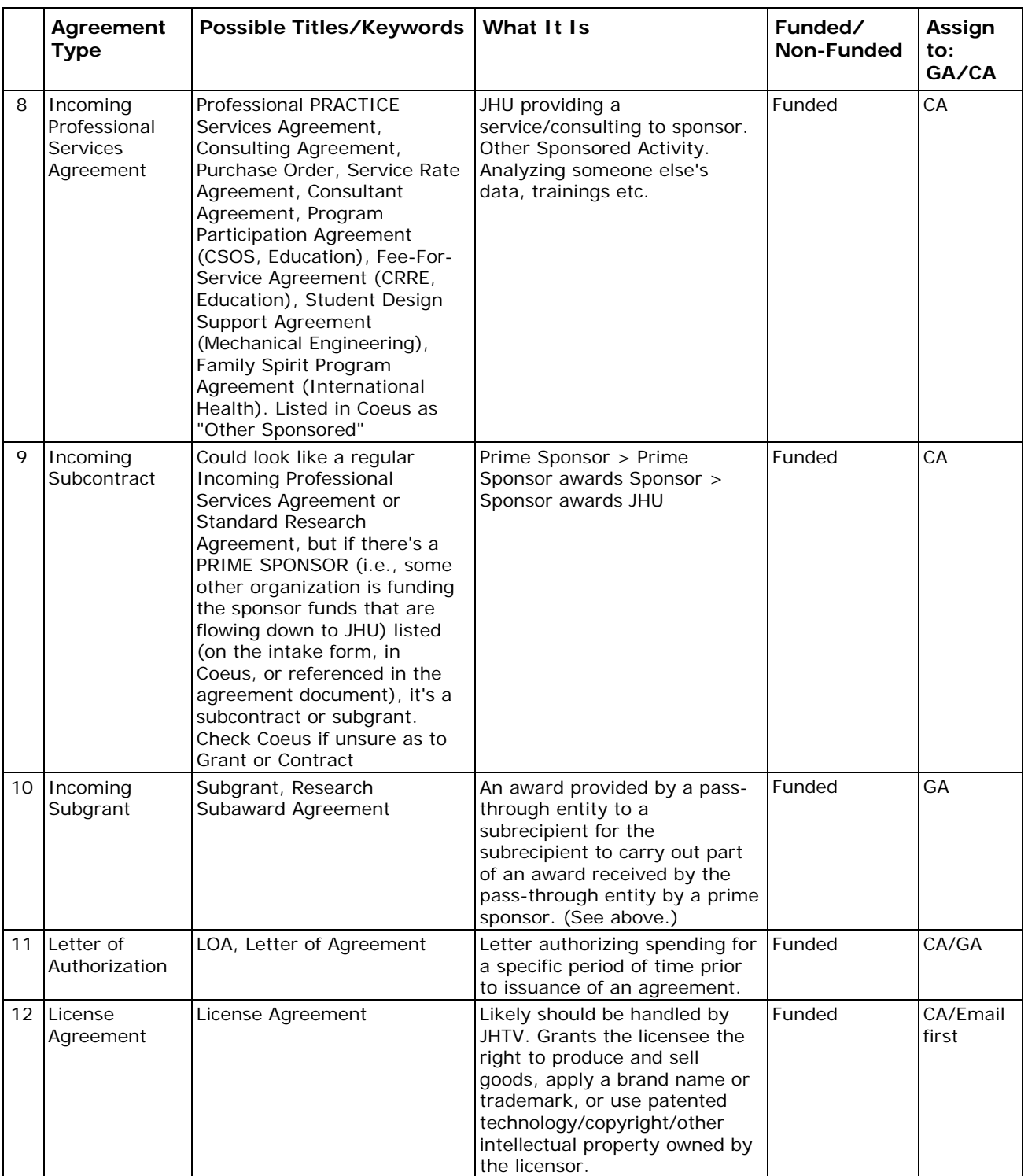

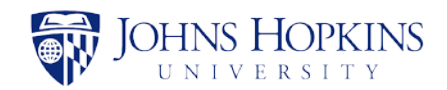

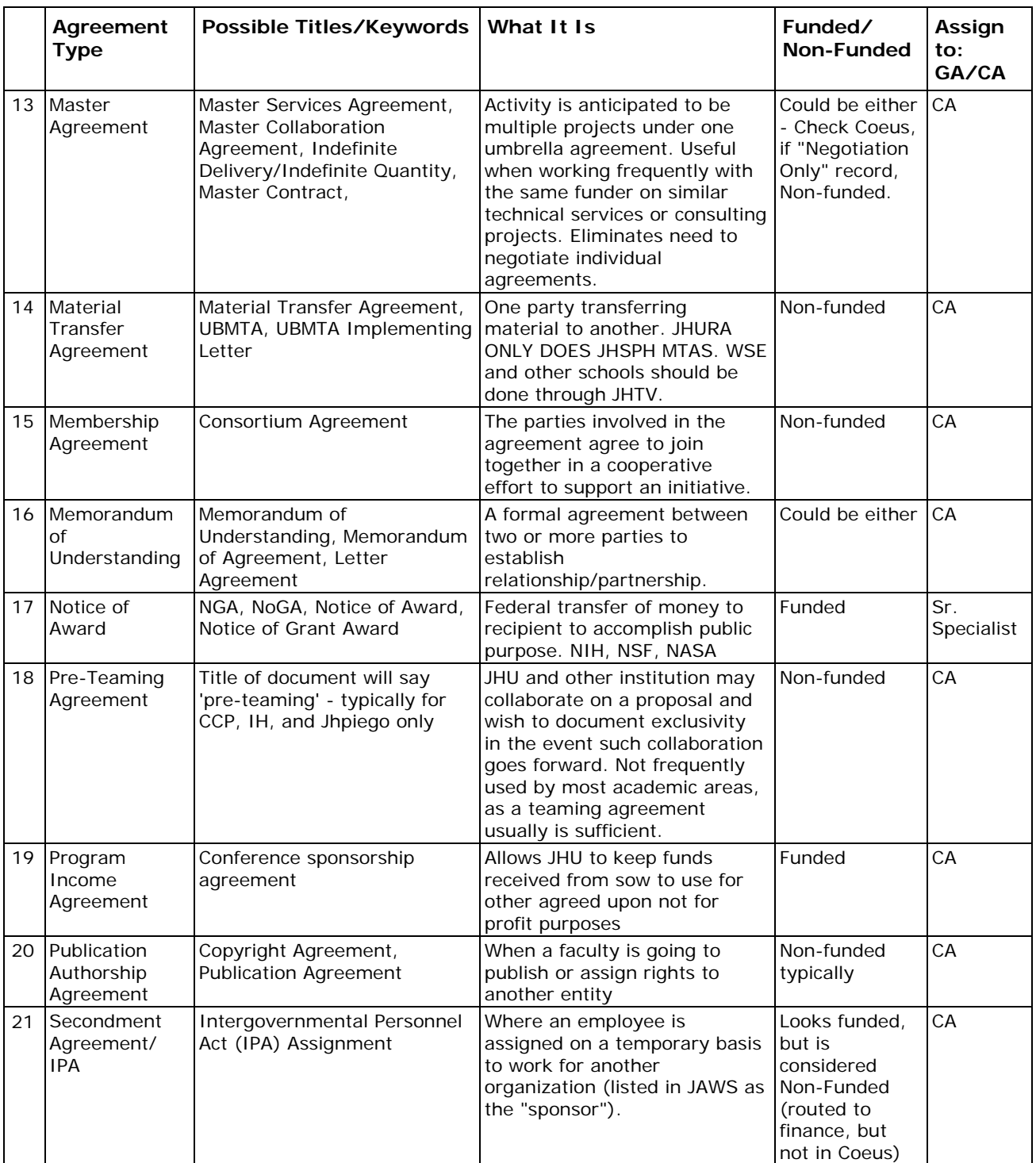

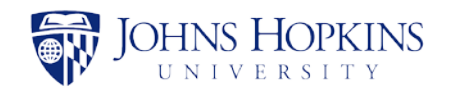

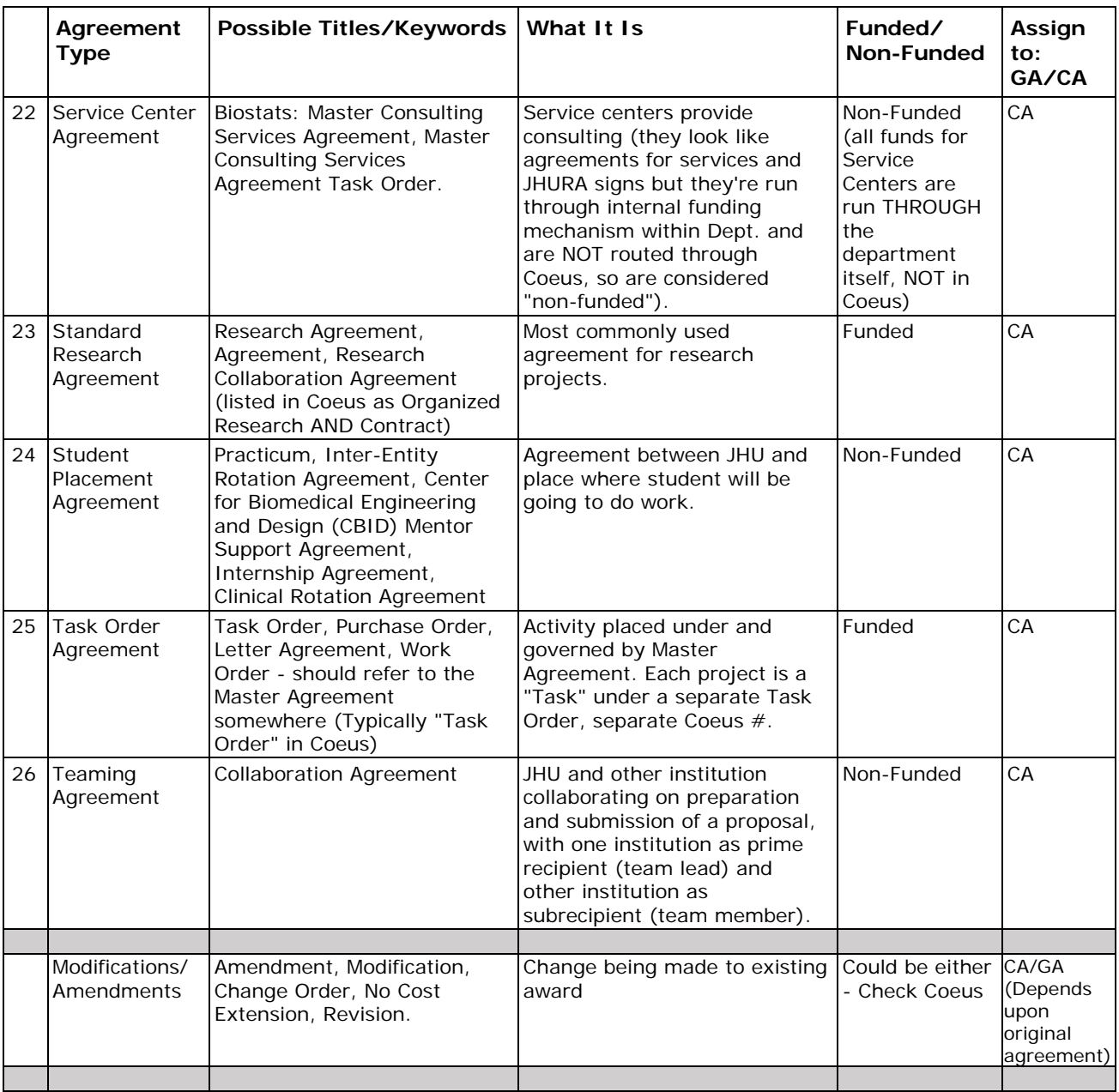

Reminder: Check Coeus to confirm!

Note: Pre-Awards go in as "New" and then the subsequent agreement should go in as "Mod" and link those two records.

At this time, there are three Allocation Agreements, one Program Income Agreements, one Publication Authorship Agreements, and only three Bailment Agreements in JAWS. Ask if you think you have one of these.

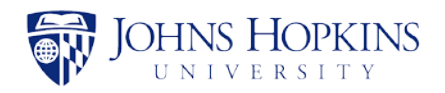

# <span id="page-55-0"></span>APPENDIX D GUIDELINES FOR NEGOTIATION NOTES

### **When Do I Enter a Negotiation Note in JAWS?**

Any action taken related to a JAWS record and/or its corresponding agreement requires a note recorded in the Negotiation Tab of the JAWS record. Anyone using the JAWS system should, upon reading each note, be able to comprehend a record's status and the reason for that status.

It should be clear from the latest JAWS note the most recent action taken, who took that action, and what is needed as a next step regarding the agreement.

#### **Negotiation Note Best Practices**

Good negotiation notes provide detailed information on the activity type/action taken in the comment box; great and detailed negotiation notes are helpful guides for the next reviewer.

- a. Be clear, concise, accurate. Don't give added information that the next reviewer doesn't need to know or has no control over.
- b. Make clear what action you have taken, what actions are currently needed, and who is responsible for them. i.e. "I redlined the agreement. Please review (the full agreement or section(s) xx) and add your comments, then pass the record back to me."
- c. If you are reassigning the record to a colleague, address that person, i.e. "Dear Alex" so that the negotiation notes reflect to whom you are passing the record.
- d. Be specific. If you only need review of a specific section in the agreement, note the section(s) and page number(s). This is helpful for the reviewer and can save time.
- e. Re-read your note before you save it to make sure it makes sense to others and fix typos.
- f. Ask yourself, 'if I received this JAWS record, would I know what needs to happen next?'

Be sure to click "save negotiation." Check your note saved.

If you made a mistake or want to fix a note, you can delete your note (click on trash can icon) and re-do it. Do not delete notes made by others.

If reassigning the record after you make your negotiation note, remember to 1) change "Current Owner" under record status on right column, 2) scroll down and 3) click "Save Progress."

Each negotiation note should describe the reasoning for the action taken. It is good practice to check previous notes before making your note to see what information is already provided.

Keep in mind that many different people have access to the notes, including the PI and departmental administrators; therefore, notes should be clear enough for them to understand and written in a professional tone.

#### **How Often Should I Follow Up?**

If a record is in your queue, you will need to add a negotiation note at a minimum, every 7 business days with an update. This may require reaching out to the party from whom you've requested a certain action, such as review or signature.

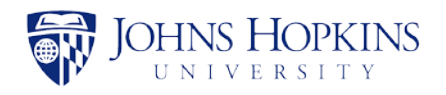

# <span id="page-56-0"></span>APPENDIX E JAWS RECORD WITHDRAWAL AND DELETION

Please note that the following rules will apply to Withdrawal and Deletion of JAWS records:

1. Withdrawal: A record may be withdrawn from JAWS by the assigned Record Manager (or his or her supervisor or designee) if it is determined that the record that was created appropriately, but it is no longer being pursued. Withdrawn records remain searchable within JAWS with a "Withdrawn" status.

2. Deletion: Records may be deleted only by JHURA Leadership, and only those records that have been determined to be in one or more of the following categories shall be deleted:

- (a) unnecessary duplicate records (e.g., created by mistake) with no Negotiation Notes by a JHURA staff member following creation of the record;
- (b) unnecessary duplicate records (e.g., created by mistake) with Negotiation Notes by a JHURA staff member indicating that the record should be withdrawn; or
- (c) a record containing only documents that should not be submitted to JAWS under existing procedures. Examples include:
	- proposal documents that should be uploaded into Coeus;
	- placeholder documents for an agreement, such as an FDP Attachment 3B; and
	- duplicate entries of the same agreement due to an intake form sent by both the department and an intake email sent by the Grants/Contracts Associate.

NOTE: No record shall be deleted from the system without consultation with the assigned Record Manager, as deleted records are no longer searchable within JAWS following deletion.

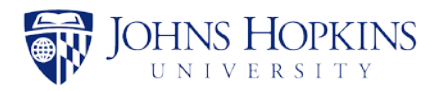

# <span id="page-57-0"></span>APPENDIX F JAWS NOTES AND HOLDS GUIDE

### **Initiated Records**

- 1. Anytime a record is reassigned, there should be a note indicating from whom, to whom, and why.
- 2. Barring any unusual circumstances, no records should be on hold in the initial stages. Only note any insufficiencies in a negotiation note in the record (i.e. IRB, missing Coeus records, effort) explaining the issues and pass the record on to the GA or CA.
- 3. While the contract is being negotiated, Specialists should continue to check the status of any issues that they noted and are within the Specialist's tasks. When a task is completed, note the file of what was done and any information that was updated in data fields in JAWS. When a supporting document is added note the record specifying what was done.

#### **Review and Negotiation**

- 1. Review any notes from the Specialist, and determine whether the file can be negotiated and proceed, or if a firm hold needs to be placed until issues are resolved. If possible, continue review of any remaining portions of the record and agreement to move things along as much as possible.
- 2. When drafts or questions are being sent, put a negotiation note in the record

indicating the draft version or file name if multiple documents. Put the record **ON HOLD** when the draft has left your desk. You can indicate a summary in the field that pops up in JAWS of the reason to put the record on hold.

- a. When a draft is sent to the Sponsor, select "Sent changes to Sponsor.
- b. When a draft is sent to another office such as General Counsel, Export Controls, Finance or Risk Management, select "Sent changes to JHU office for review"
- c. When a draft is sent to the Provost's office, select "Sent to Provost's office for review."

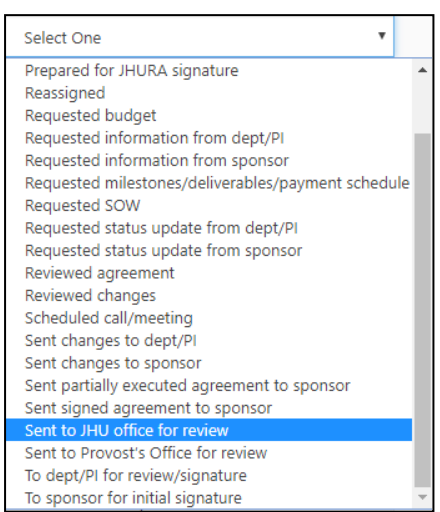

- 3. Put a negotiation note in each time a status update is requested while the record is on hold.
	- a. Select "Requested status updates from dept/PI" when inquiring about agreements with other internal offices.
	- b. Select "Requested status updates from Sponsor" when inquiring about agreements that are with the Sponsor.
- 4. When a draft or response is received from the sponsor or JHU office, put a note in JAWS indicating the result and take the record **OFF HOLD**. Emails received after 5pm are deemed off hold as of the following business day.

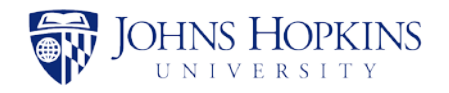

### **Partially/Fully Executed Workflowed**

- 1. Do not reassign a record currently ON HOLD. Before passing a record, remove the hold, and note the file. The current record owner should put a hold on.
- 2. Once an agreement has left the associate assigned, Specialists can put records on hold before workflowing outside of JHURA.

#### **General Considerations Regarding Holds**

1. When a record is on hold, it is viewed as not being able to be actively worked by the current owner. View it as the hard file has been physically handed off and is not currently on the desk of the current record owner. This does not mean that the record is out of sight, out of mind. It is expected that records will be followed up weekly and each record should have a weekly note as to the status update and processing of the agreement.

#### 2. NO INDEFINITE HOLDS

a. If it looks like a record will be on hold for three months or longer without confidence of a definite end and outcome of the agreement (i.e. no certainty of the contract being fully signed, or there might be more information forthcoming that might require additional negotiation), then an email should be sent to the department that the record will be withdrawn, and when the project is ready to be pursued again or if JHURA can easily create a new record copying the old one and use

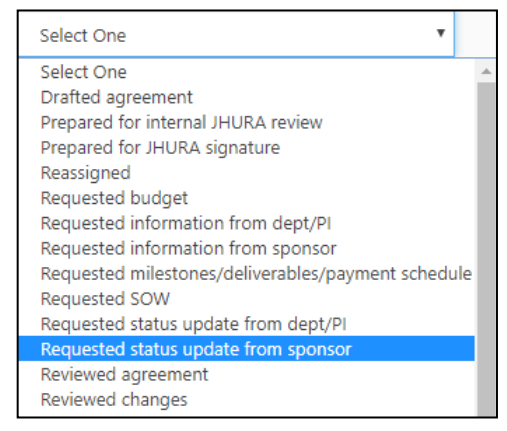

that one to proceed. An example of a hold that has a certain outcome would be if the Executive Director of the county or state department could not process the agreement until the council convenes and the next meeting is scheduled and likely to occur.

- b. If a partially executed record has been followed up without response from the Sponsor, or any progress being made then at the two month mark the Specialist should reassign the record back to the Associate (taking it off hold before reassigning), and noting the file. The CA or GA can then decide the next step for the record (whether to withdraw, or pursue other contacts with the Sponsor).
- 3. Records should be actively worked as much as possible. Even if on hold, if there is any task that can be done then an effort should be made to do it.

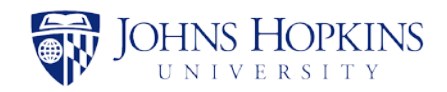

4. Retroactive dates. Note that if you are out of the office when a response comes back, you can backdate a hold when you return (see the lightly highlighted selection prior to the darker shaded date):

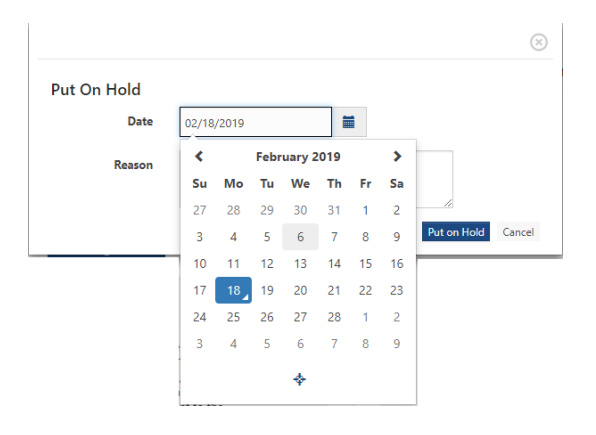